Using Alteryx to Join Data Streams

Alteryx is used by several Big Four accounting firms to automate the ETL process. In this exercise, you will:

**E**xtract the "*Sales Report"*, "Salesperson Information" and "Comm SalesPerson by Region" data from Excel.

 $\mathbf T$ ransform the data into a flat data set in which all the data for a specific sales order is on one row. Aggregate the commission in dollars for each salesperson by region.

**L**oad the transformed data into Excel.

There are three streams of data for *LightJoin, Inc.* stored in an Excel workbook. The first stream, sales information is stored in a sheet titled "Sales Report". Notice that the column headings are in the sixth row.

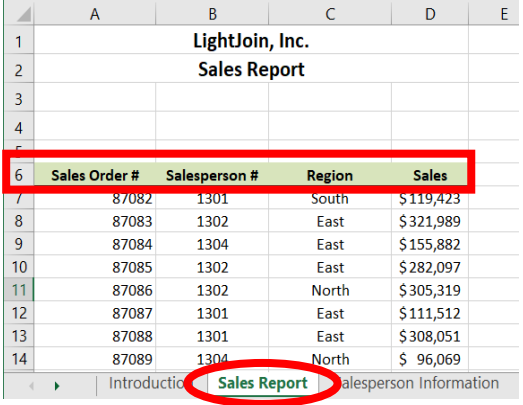

Notice that the last "Sales Order #" is 87175, and there are 94 rows of data (row 100 – row  $6 = 94$  rows).

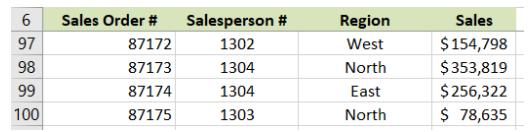

The second stream contains data regarding the Salesperson's name and title are stored in a sheet titled "Salesperson Information". Notice that the column headings are in the fourth row.

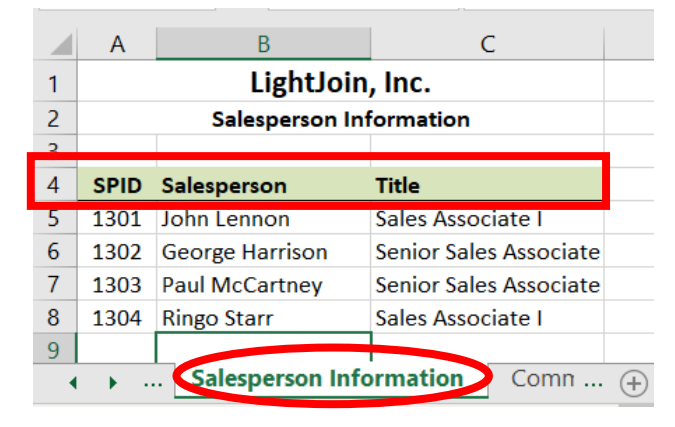

The third stream contains the commission percentage earned by the salesperson by region in which the sales were made. Data regarding the Salesperson's commission rate is stored in a sheet titled "Comm SalesPerson by Region". Notice that the column headings are in the seventh row.

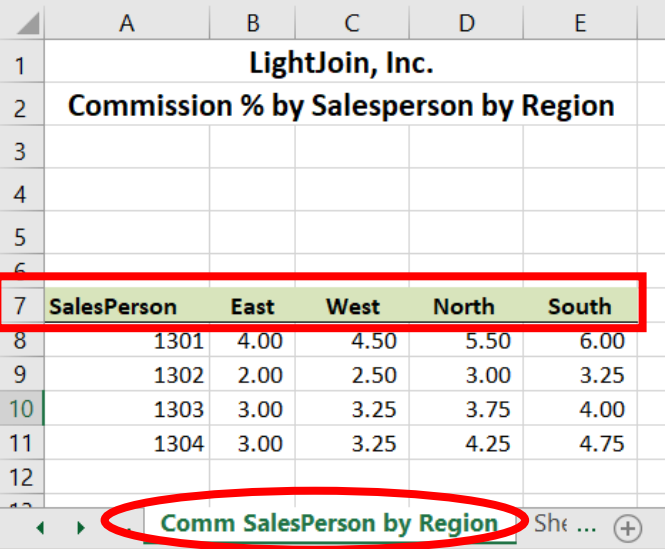

The deliverable is a commission in dollars report bysalesperson, loaded back into Excel.

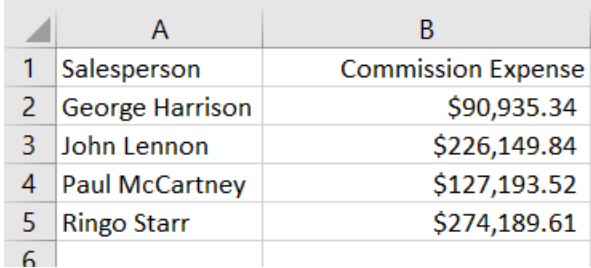

#### Start Alteryx

Note: You cannot extract data from an open Excel file, so make sure that the Excel file is closed before starting to input the data.

There are four major parts of the Alteryx window. The first is the Canvas, and that's where the workflow will be created. Second, the Tools Palette is where all the tools are stored. Third, the Configuration area is where the tool settings are modified. Lastly, the Results window shows the outcome after "Run" is selected to apply the changes.

#### **Tool 1: Input Data Tool – Input Excel file**

Drag the "Input Data Tool" | from the Tools Palette to the Canvas.

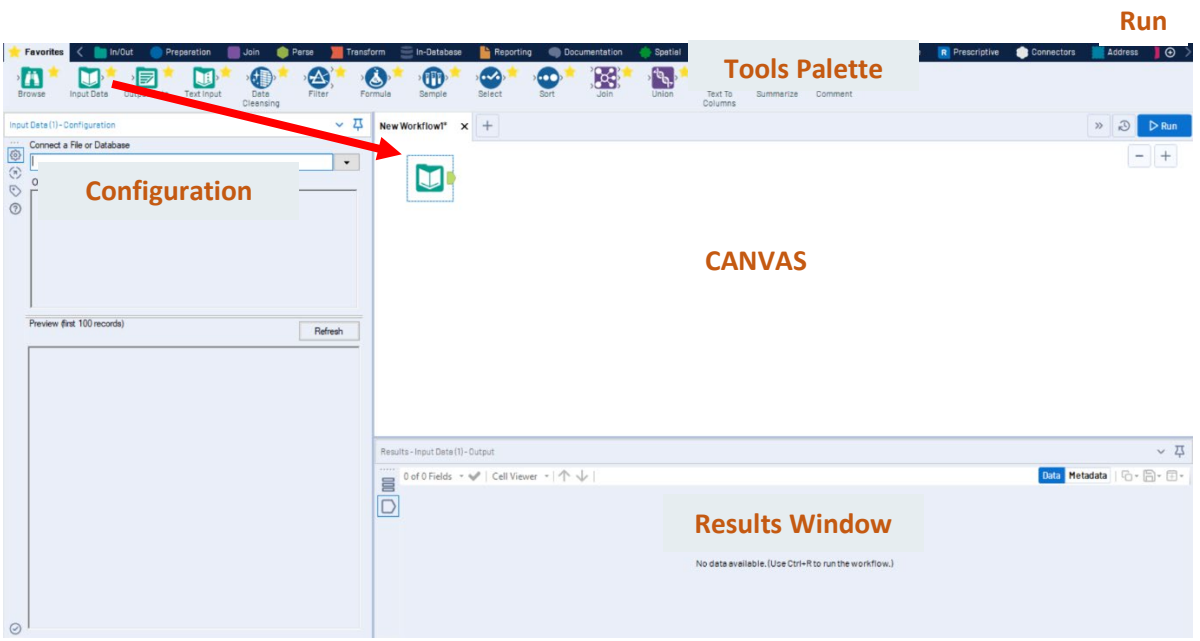

In the Configuration area, select the "Connect a File or Database" drop-down arrow.

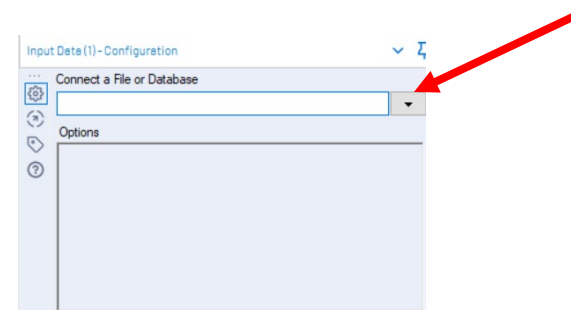

#### Select "File".

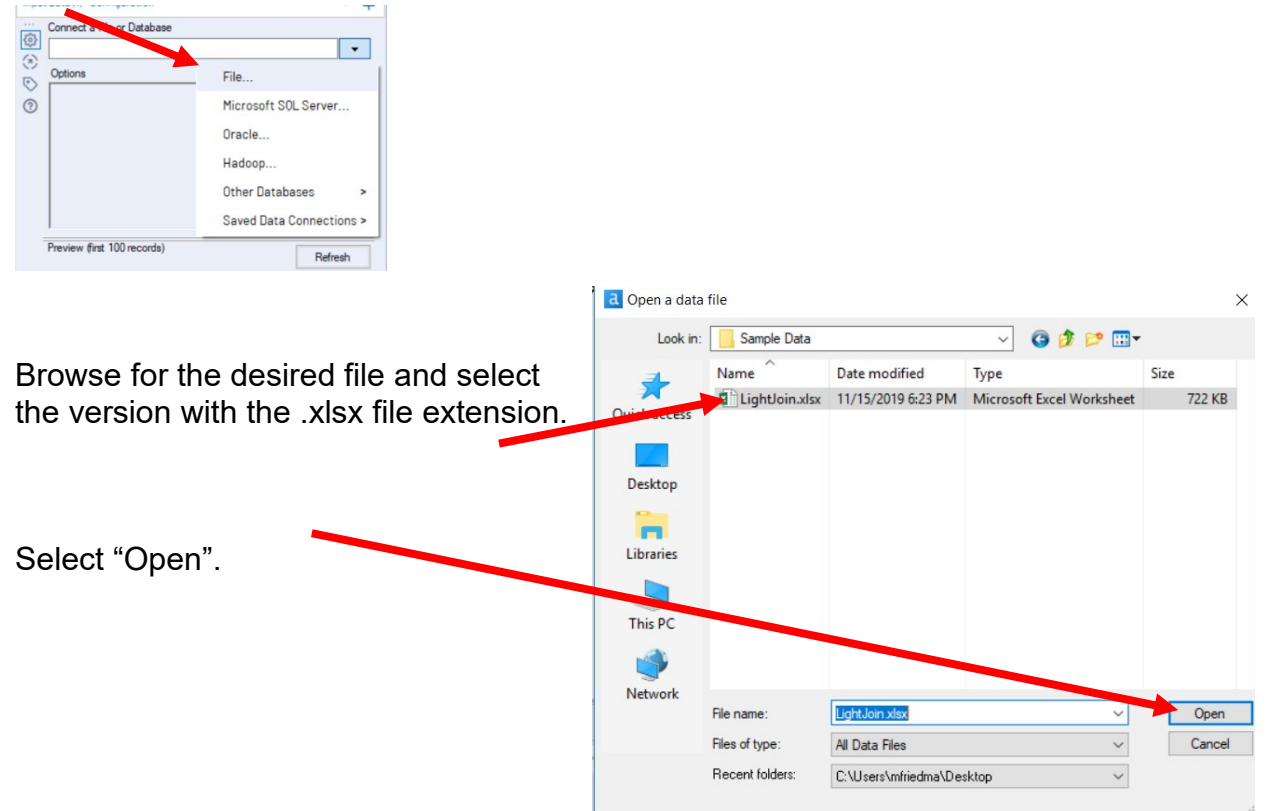

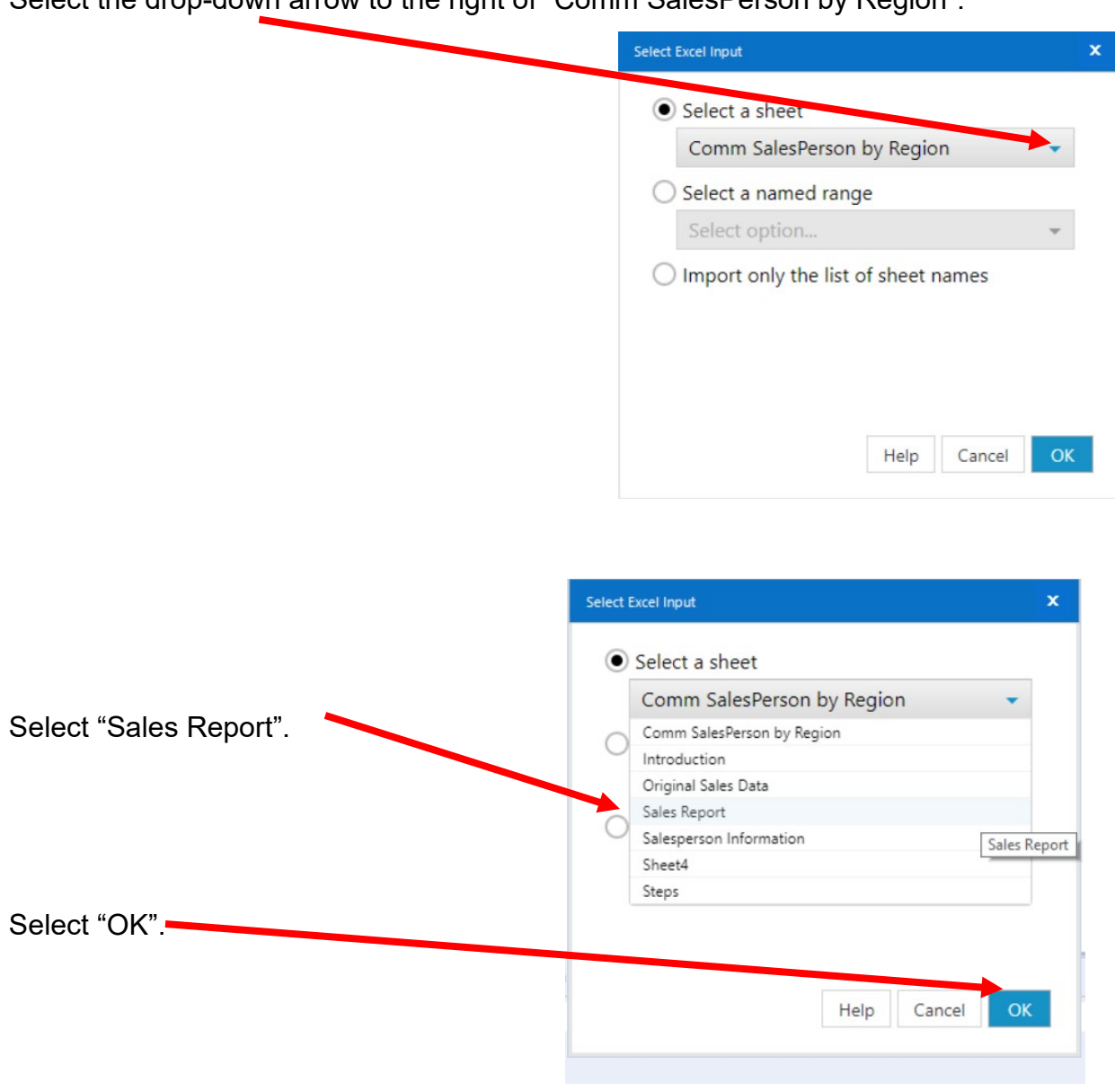

Select the drop-down arrow to the right of "Comm SalesPerson by Region"

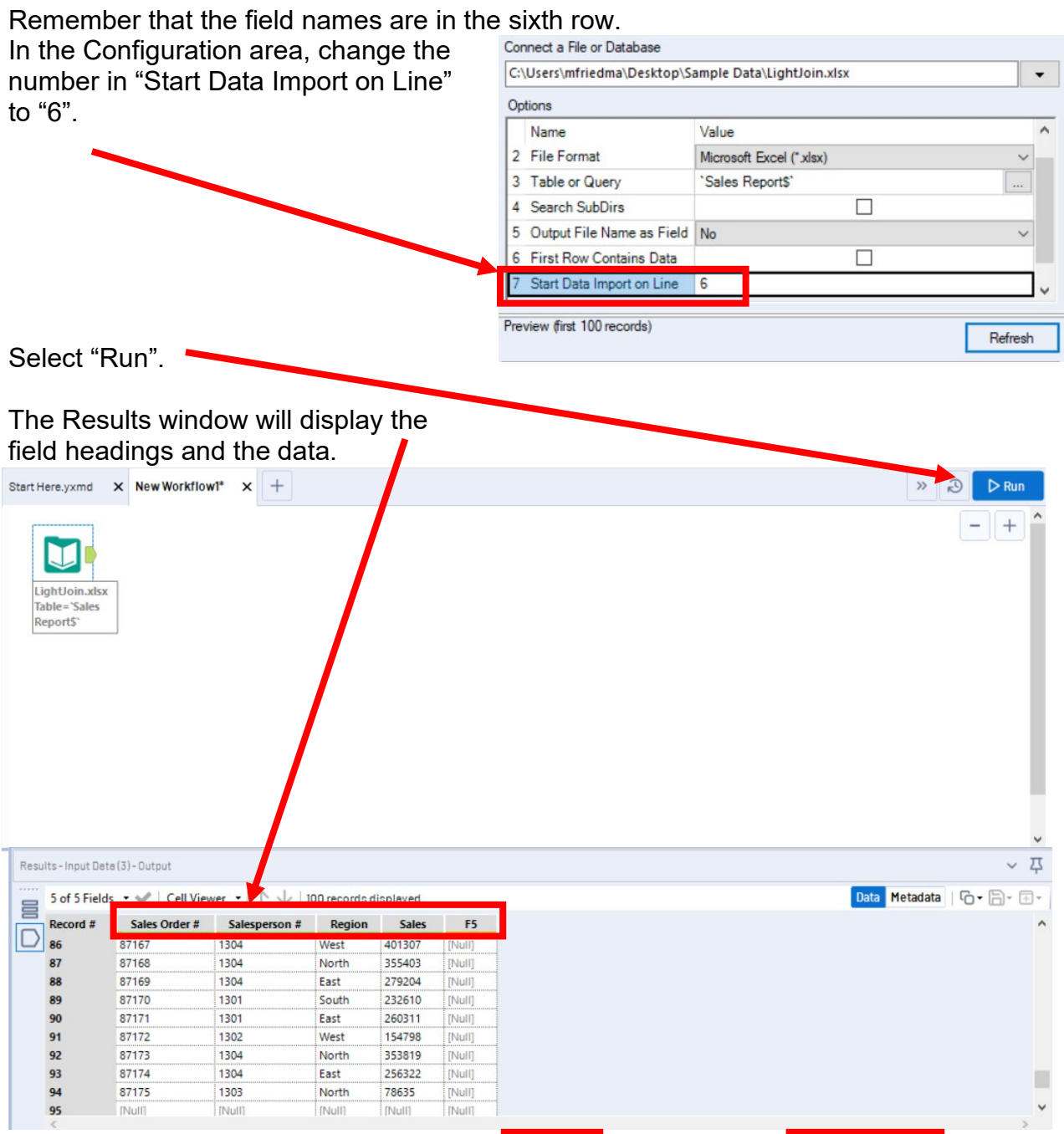

Notice that five fields were extracted while we need only four fields and that there are 100 records. The extra rows that contain "Null" and the extra fields must be removed. There are 94 rows of data and the last one is "Sales Order #" 87175.

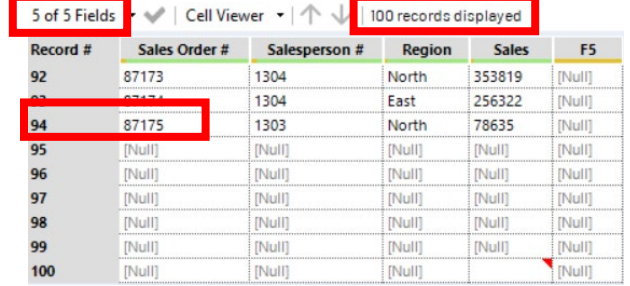

 $\blacklozenge$ 

#### **The workflow must be saved.**

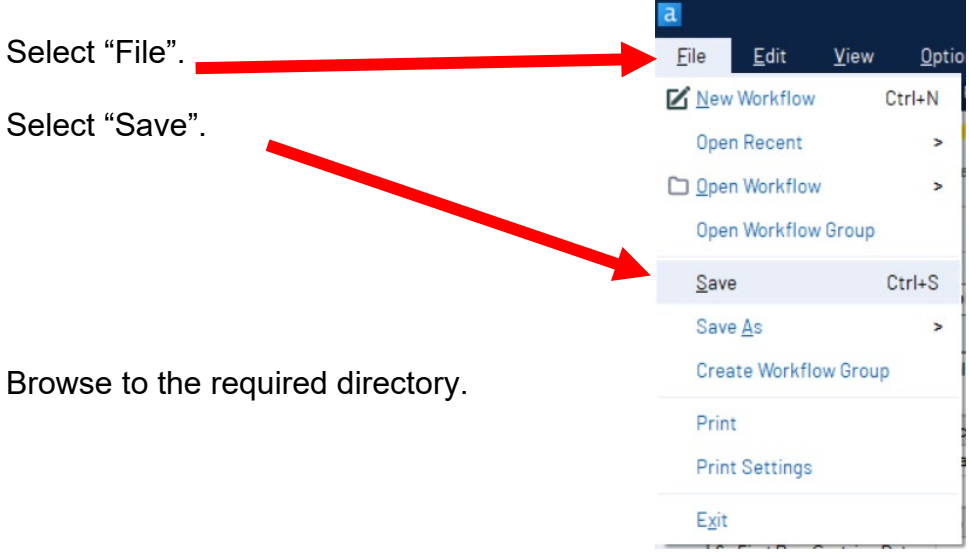

Type in the name of the file that will be uploaded.

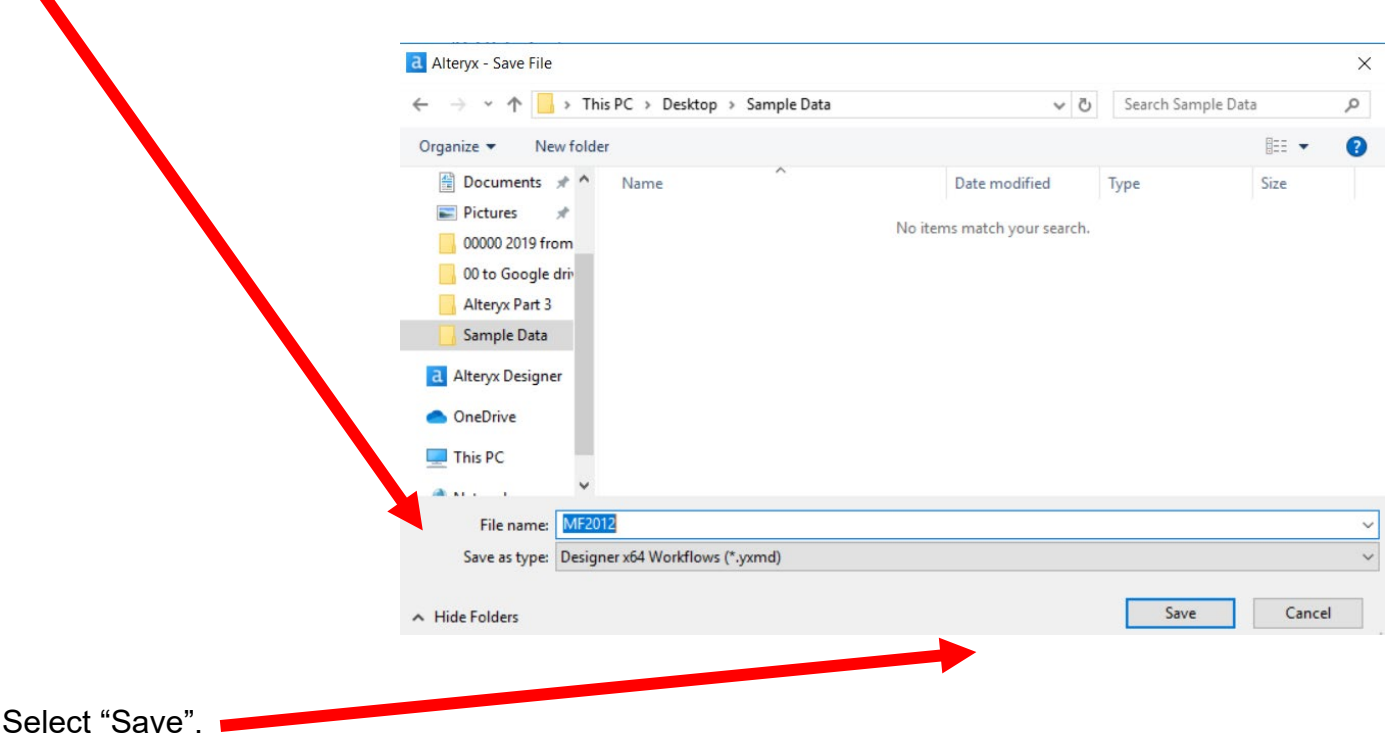

#### **Export the workflow and the related input files so that the project can be completed on another computer or uploaded to the web.**

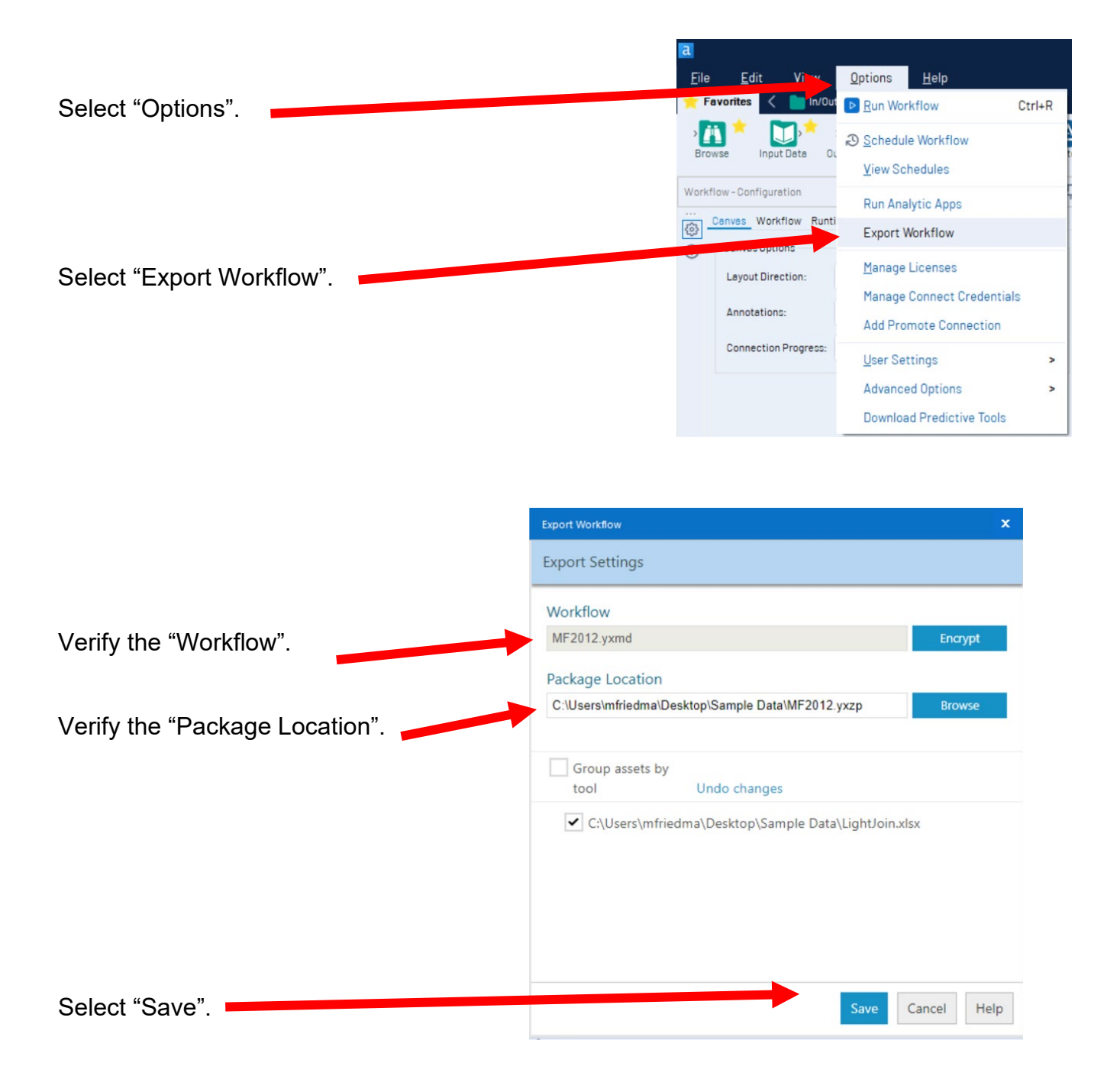

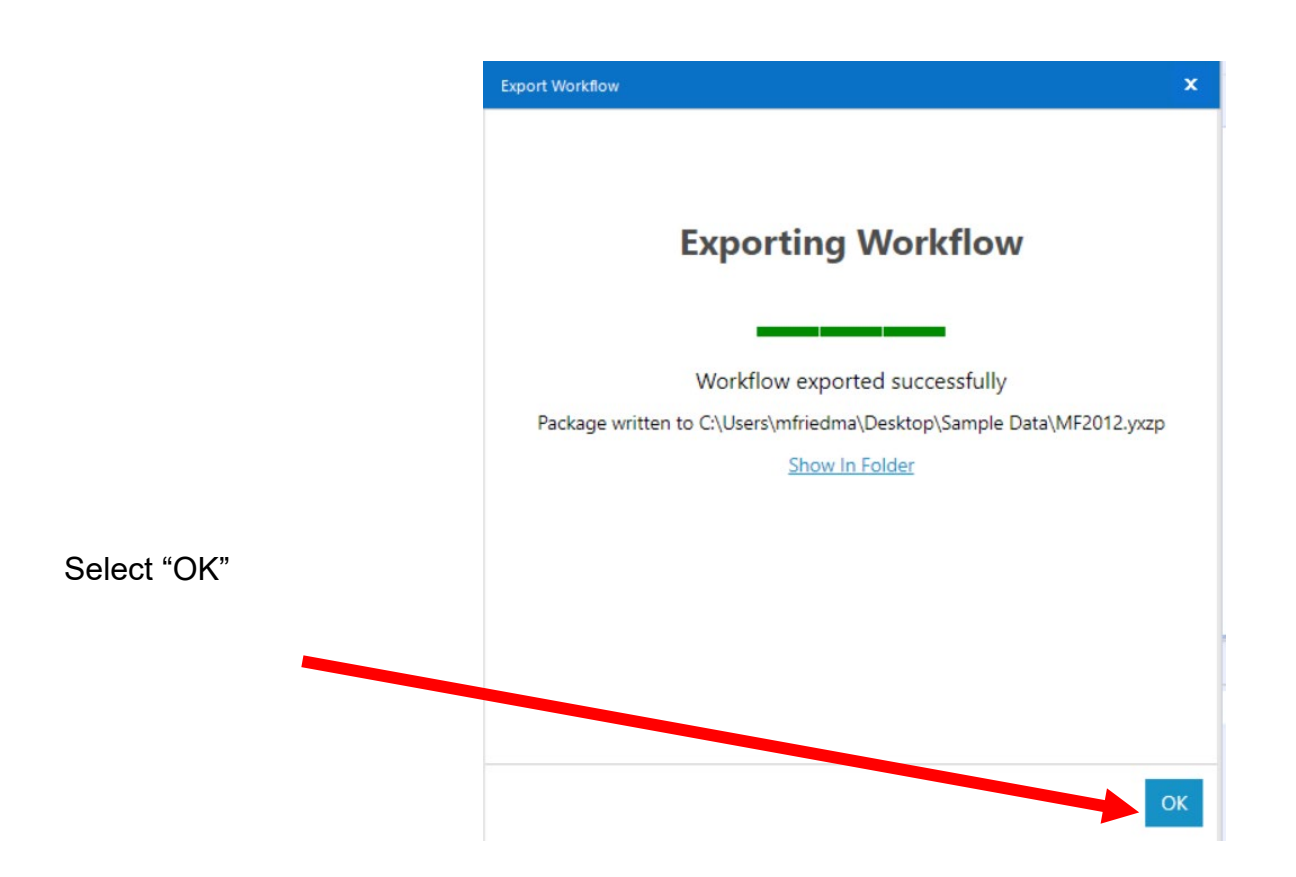

#### **Tool 2: Filter Tool – Exclude all rows that do not contain data**

There are several rows that do not contain a sales order number. We can modify the working dataset so that it includes only those rows that contain sales order numbers greater than one. Note that nothing is being deleted from the source data file. The working dataset will be split into two subsets. The first subset, "True", will include all rows with "Sales Order #" greater than one. The second subset, "False", will contain all rows with "Sales Order #" less than one.

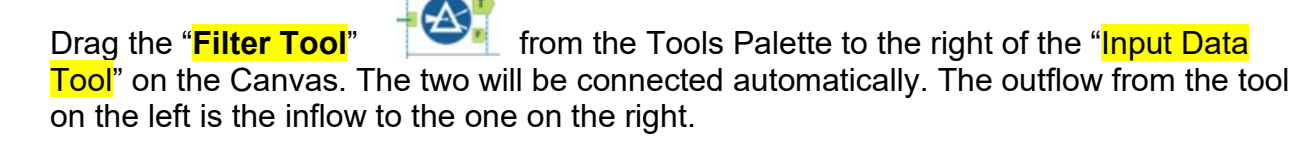

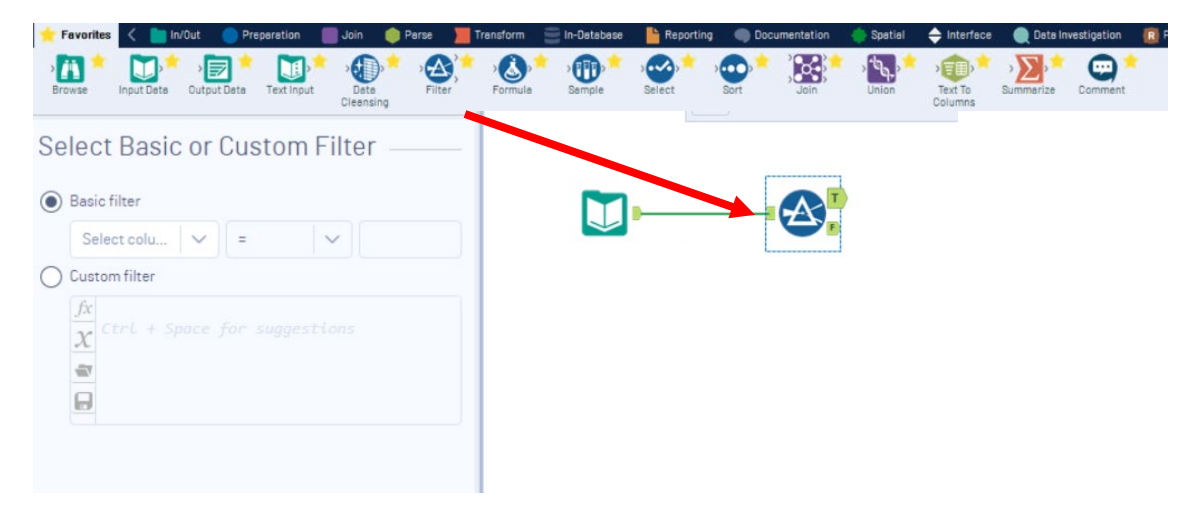

With the "**Filter Tool**" selected, the "Basic" filter in the Configuration area can be modified to filter the field "Salesperson #" for those accounts greater than "1'.

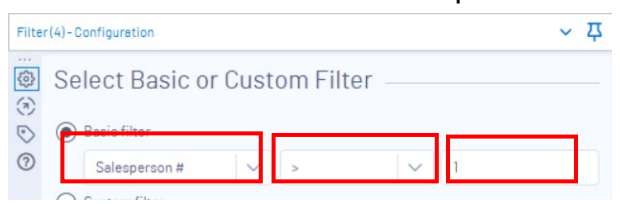

To apply the latest change, select "Run".

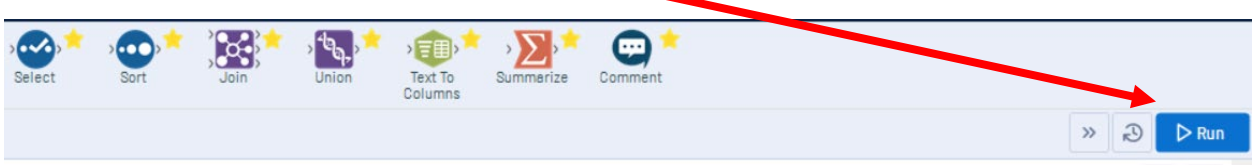

The records that meet the filtered conditions, "Salesperson #" > 1", are displayed as T (True). There are 94 records displayed and the last one is "Sales Order #" 87175.

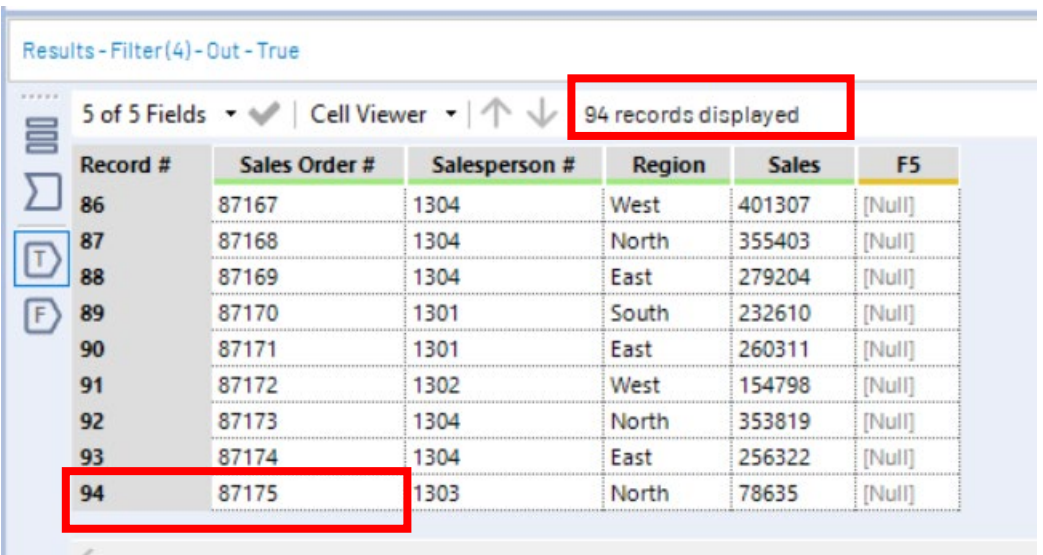

# **Tool 3: Select Tool – Remove fields that contain no data, F5 and Unknown**

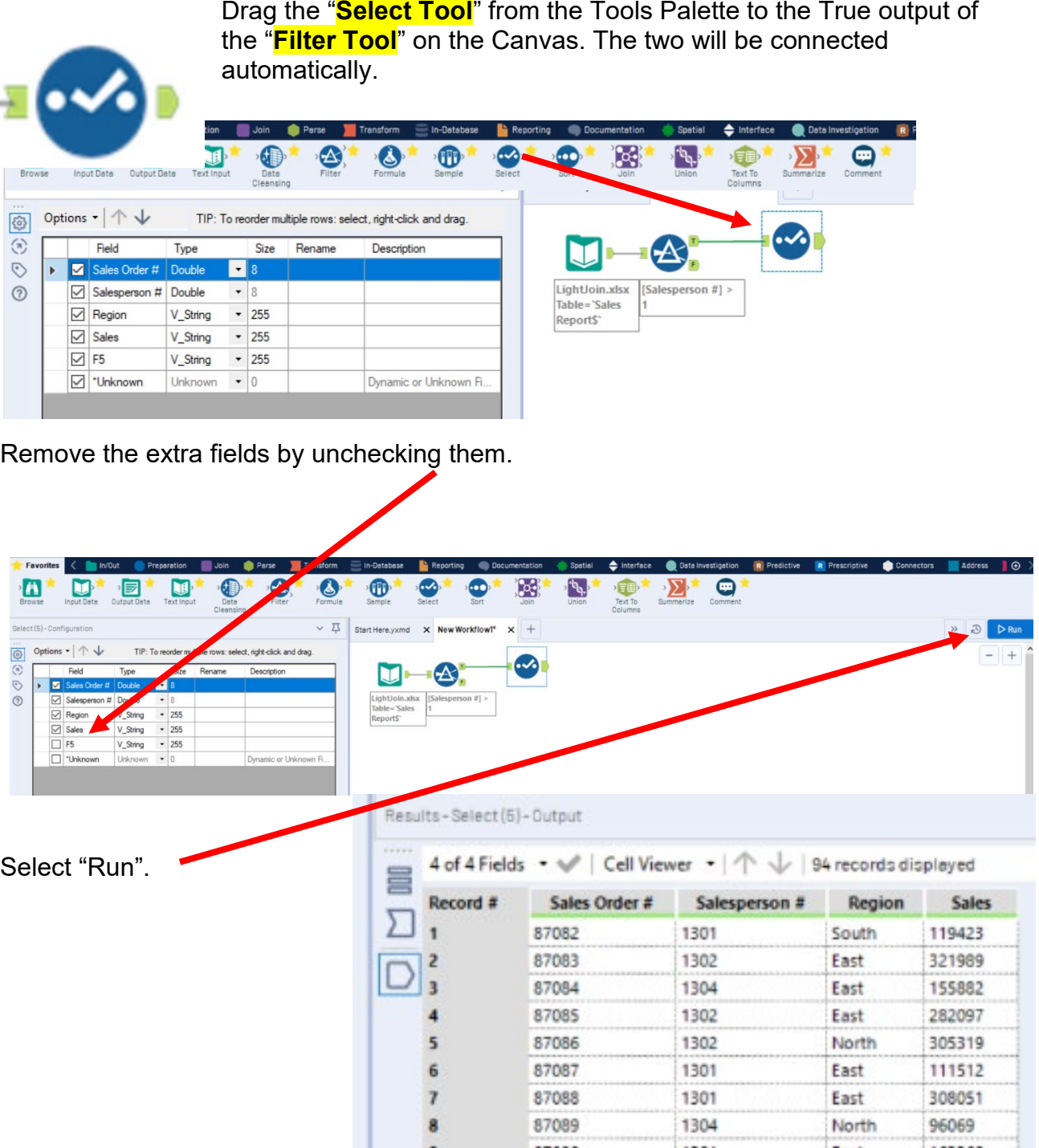

Repeat Tools 1- 3 and extract the data from the "Salesperson Information" sheet.

Data regarding the Salesperson's name and title are stored in an Excel sheet titled "Salesperson Information". Notice that the column headings are in the fourth row.

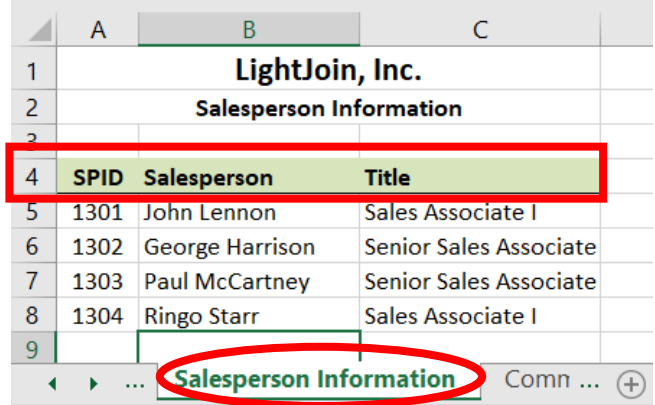

# **Tool 4: Input Data Tool – Input Excel file**

Drag the "Input Data Tool" from the Tools Palette to the Canvas.

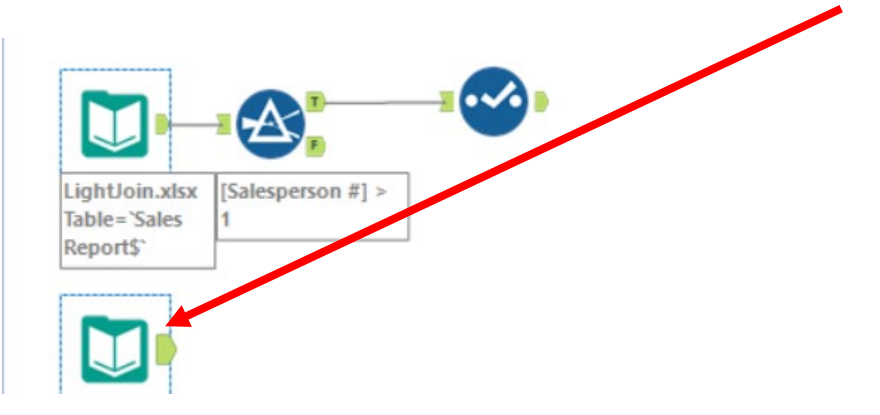

In the Configuration area, select the "Connect a File or Database" drop-down arrow.

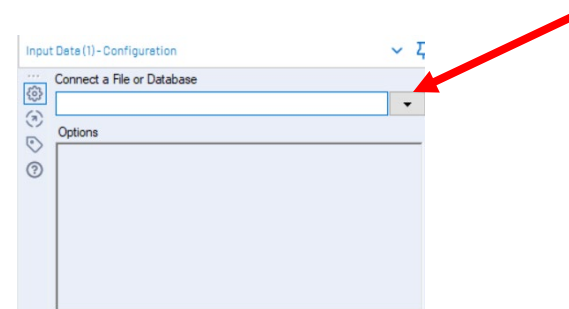

#### Select "File".

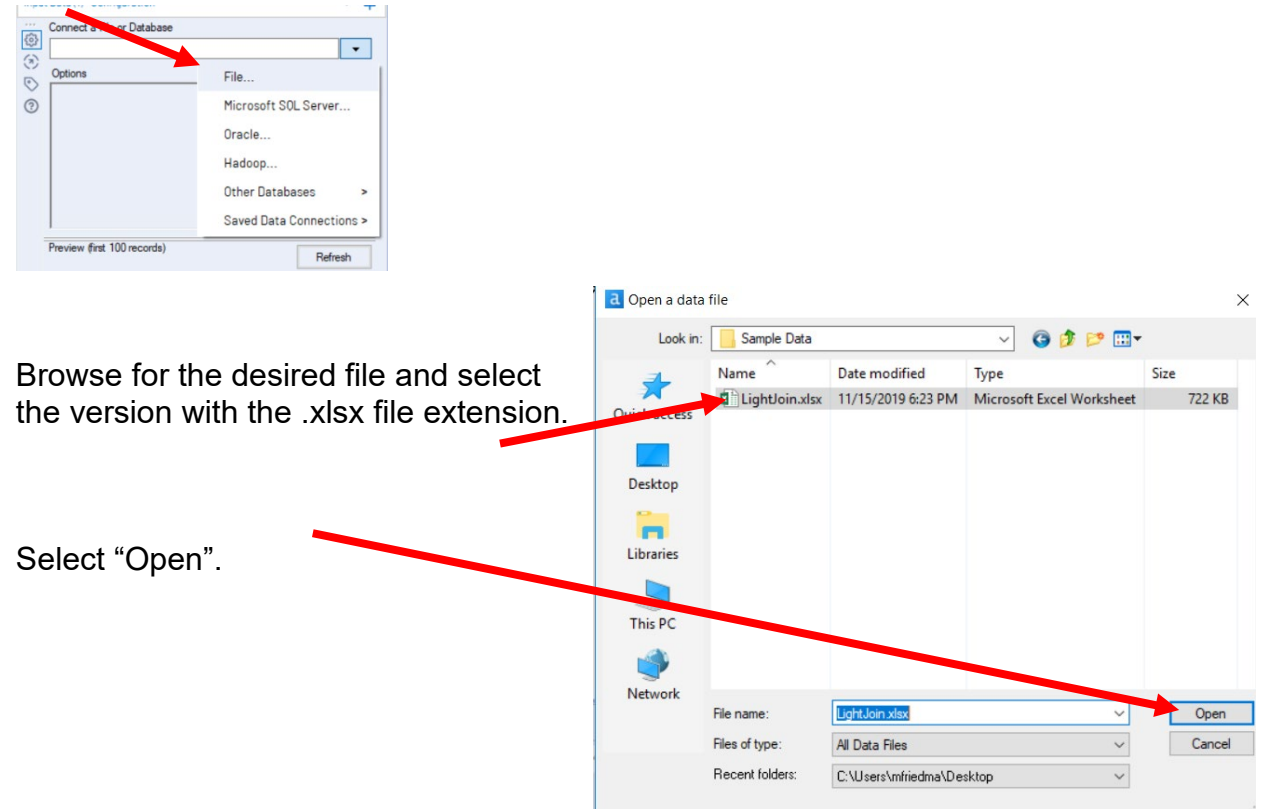

Select Excel Input Select a sheet Comm SalesPerson by Region ○ Select a named range Select option...  $\bigcirc$  Import only the list of sheet names Help Cancel OK Select Excel Input Select a sheet Comm SalesPerson by Region Select "Salesperson Information". Comm SalesPerson by Region O Introduction Original Sales Data Sales Report Salesperson Information Sheet4 Salesperson Information Steps Select "OK". **Help** OK

Select the drop-down arrow to the right of "Comm SalesPerson by Region".

Remember that the field names are in the fourth row.

In the Configuration area, change the number in "Start Data Import on Line" to "4".

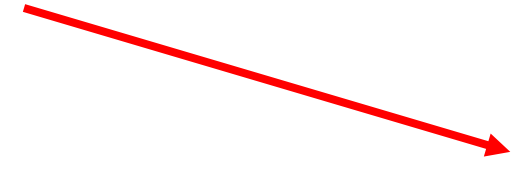

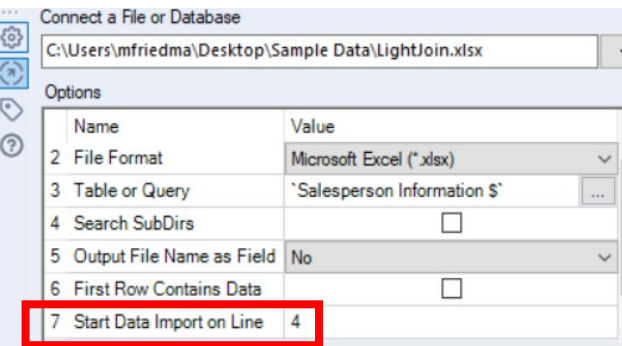

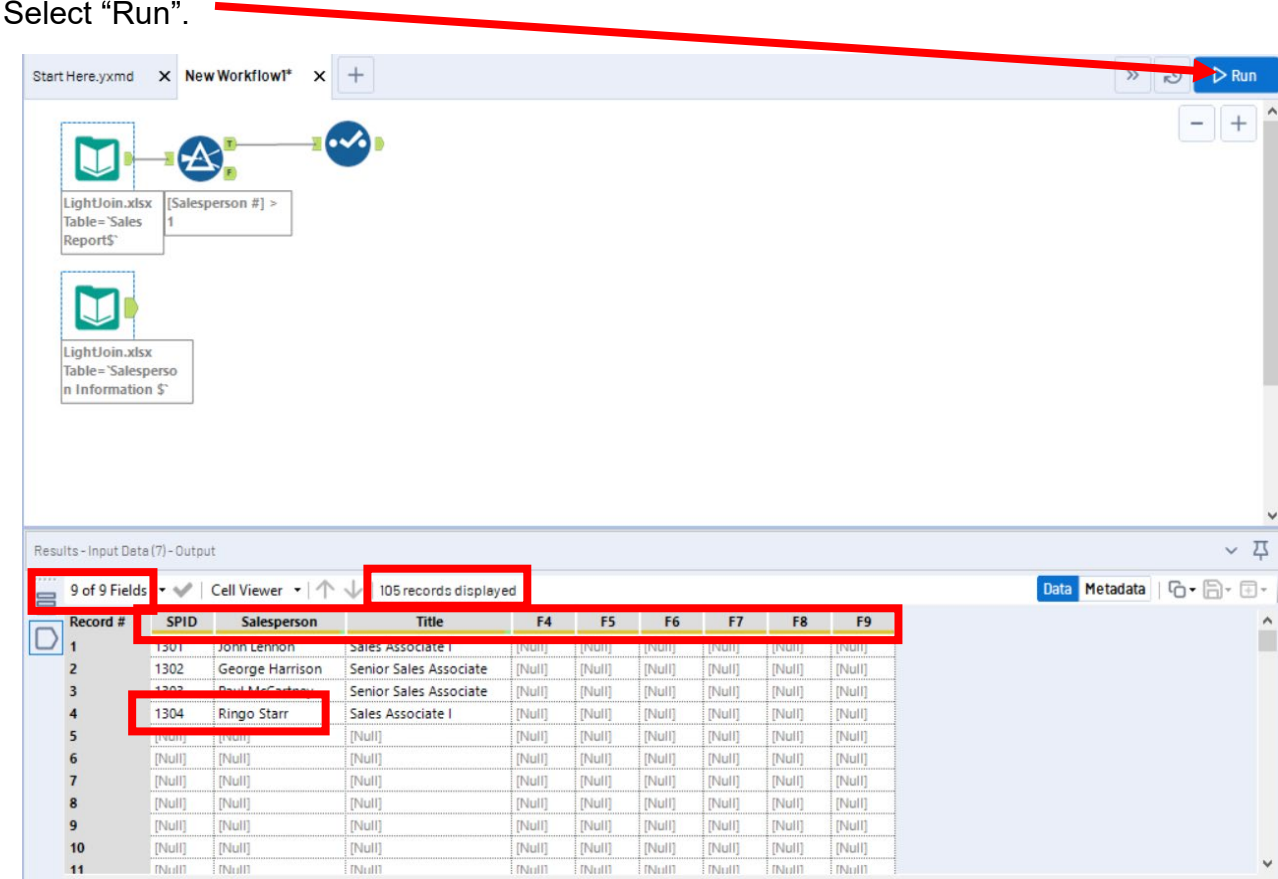

The Results window will display the field headings and the data. Notice that nine fields were extracted while only three fields are needed and that there are 105 records. The extra rows that contain [Null] and the extra fields must be removed. There are four rows of data and the last Salesperson ID, "SPID" is 1304.

# **Tool 5: Filter Tool – Exclude all rows that do not contain data**

Drag the "**Filter Tool**" **A** from the Tools Palette to the right of the "Input Data Tool" on the Canvas. The two will be connected automatically. The outflow from the tool on the left is the inflow to the one on the right.

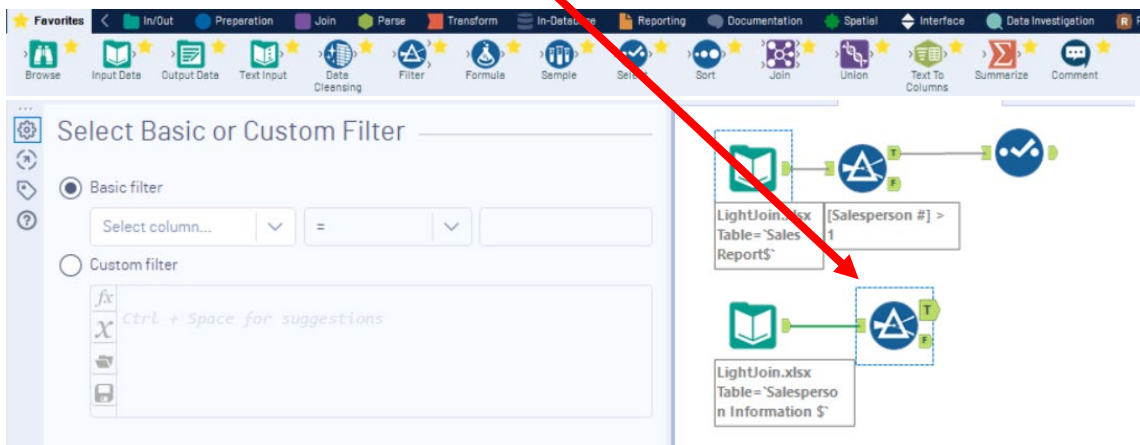

With the "**Filter Tool**" selected, the "Basic" filter in the Configuration area can be modified to filter the field "SPID" for those accounts greater than "1'.

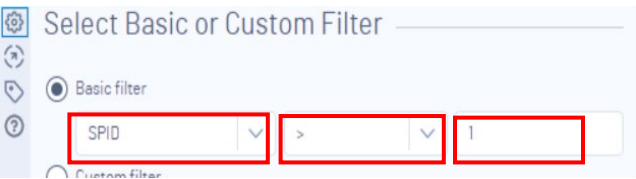

To apply the latest change, select "Run".

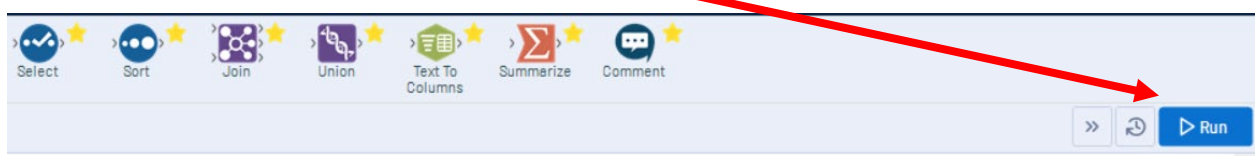

The records that meet the filtered conditions, "SPID > 1", are displayed as T (True). There are four records displayed and the last one is "SPID" 1304.

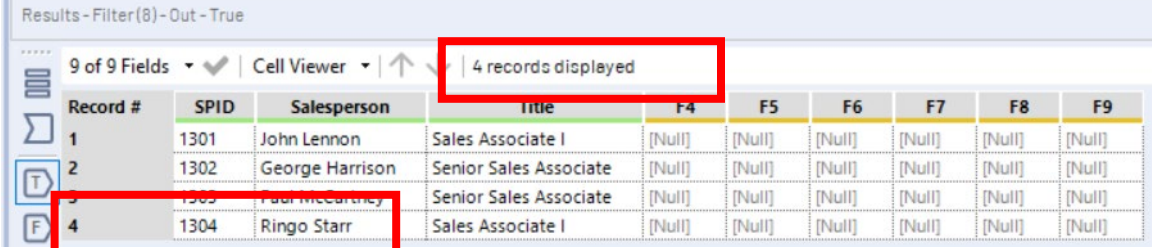

# **Tool 6: Select Tool – Remove Fields That Contain No Data**

Drag the "**Select Tool**" from the Tools Palette to the True output of the "**Filter Tool**" on the Canvas. The two will be connected automatically.

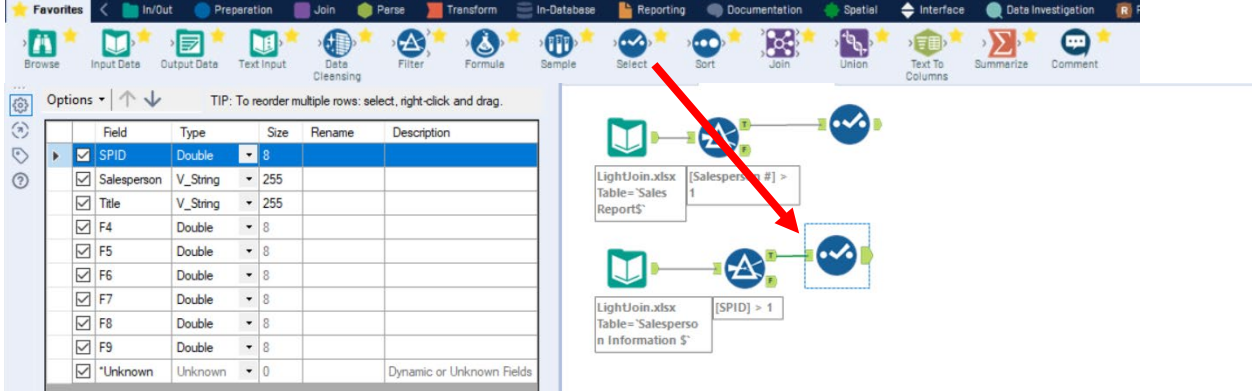

Remove the extra fields by unchecking them.

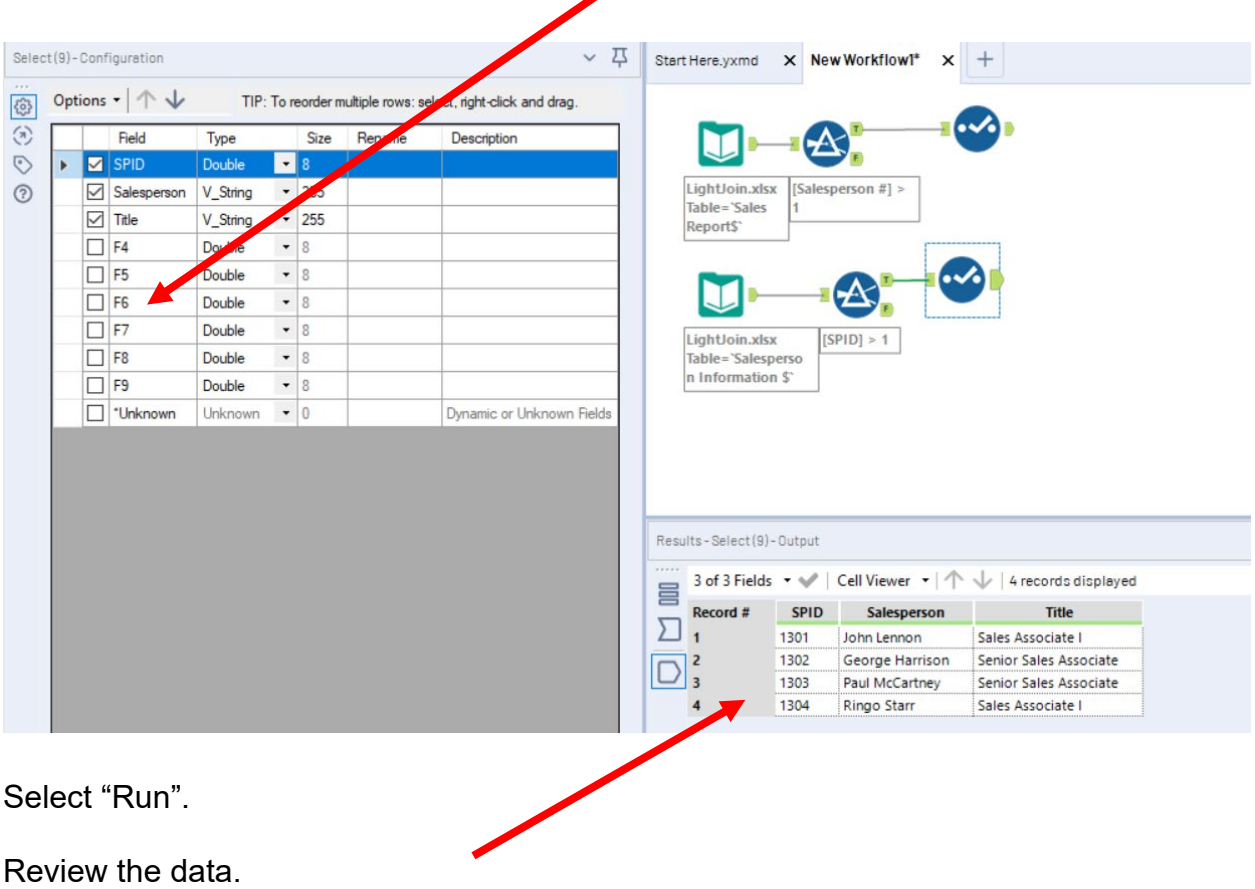

The commission percentage earned by the salesperson is a function of the region in

 $\mathbf{r}$ 

which the sales was made. Data regarding the Salesperson's commission rate are stored in an Excel sheet titled "Comm SalesPerson by Region". Notice that the column headings are in the seventh row.

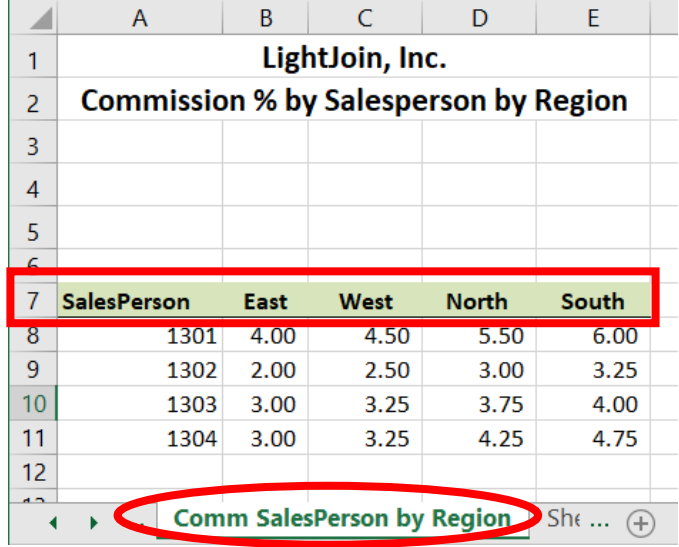

# **Tool 7: Input Data Tool – Input Excel File**

Drag the "Input Data Tool" from the Tools Palette to the Canvas.

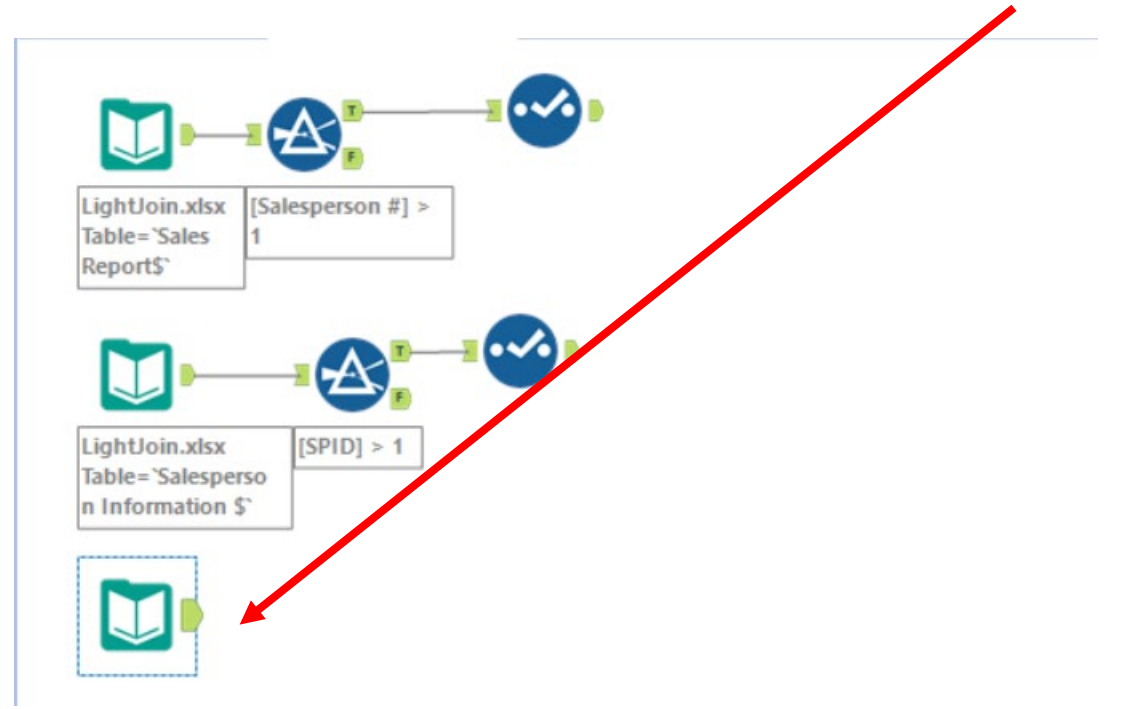

In the Configuration area, select the "Connect a File or Database" drop-down arrow.

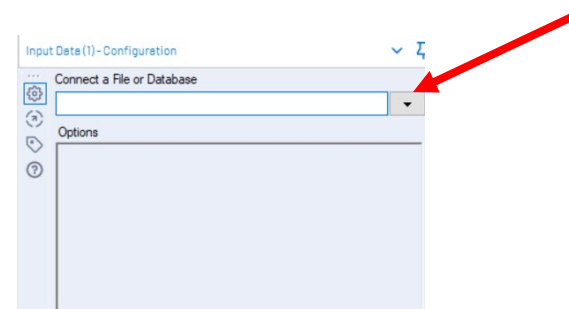

#### Select "File".

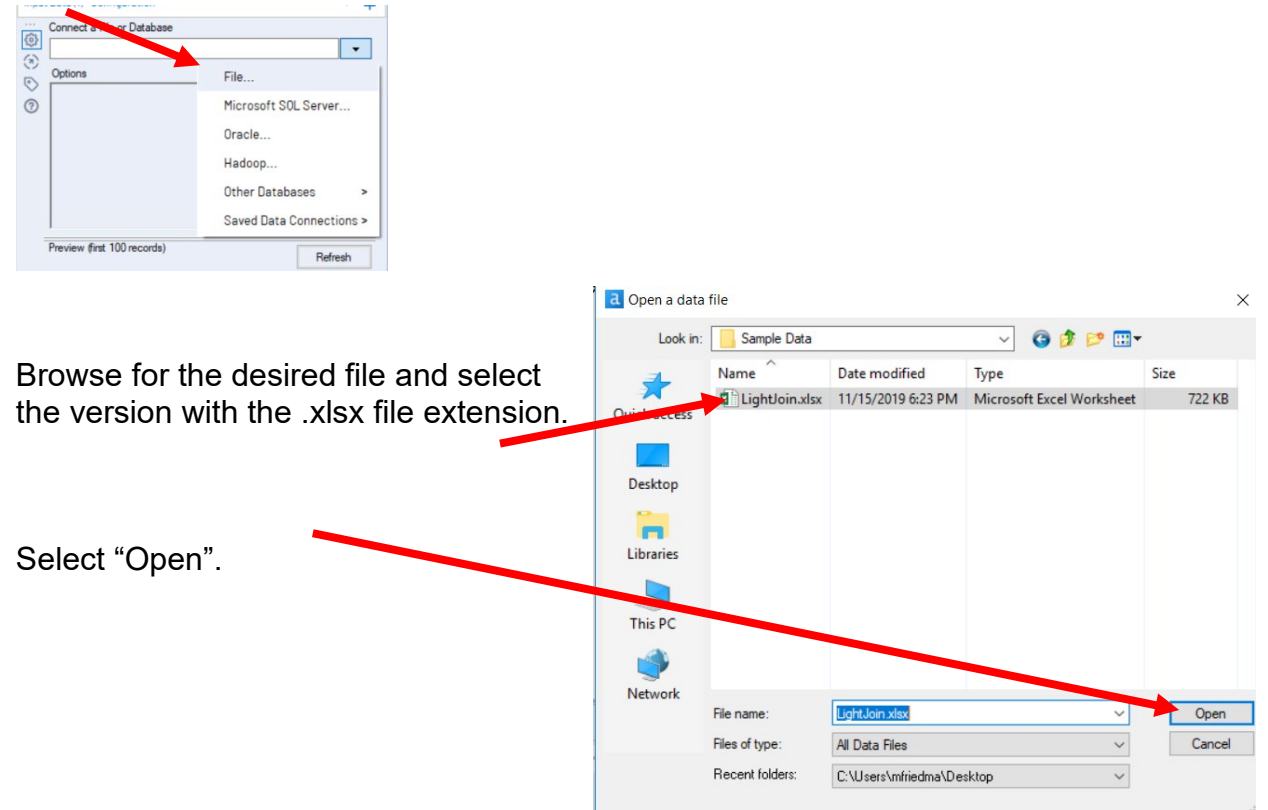

The "Comm SalesPerson by Region" sheet is the default sheet.

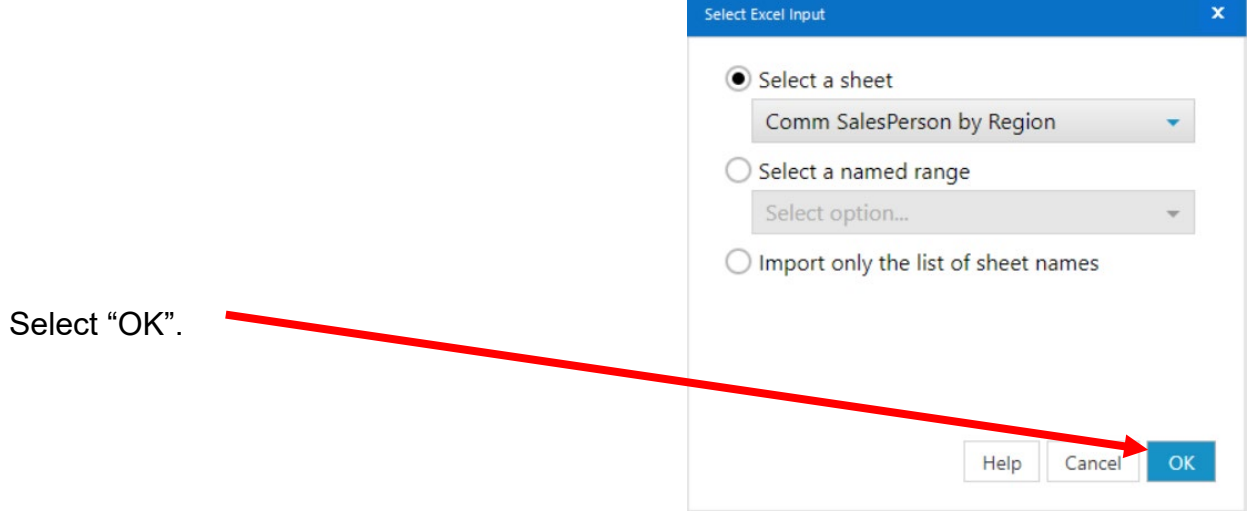

Remember that the field names are in the seventh row.

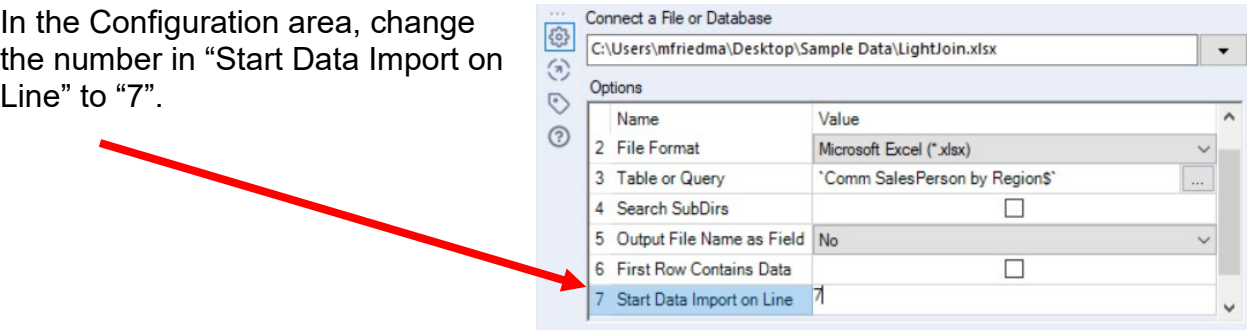

Select "Run".

The Results window will display the field headings and the data. Notice that five fields were extracted and that there are 5041 records. The extra rows that contain [Null] and must be removed. There are four rows of data and the last "Salesperson" is 1304.

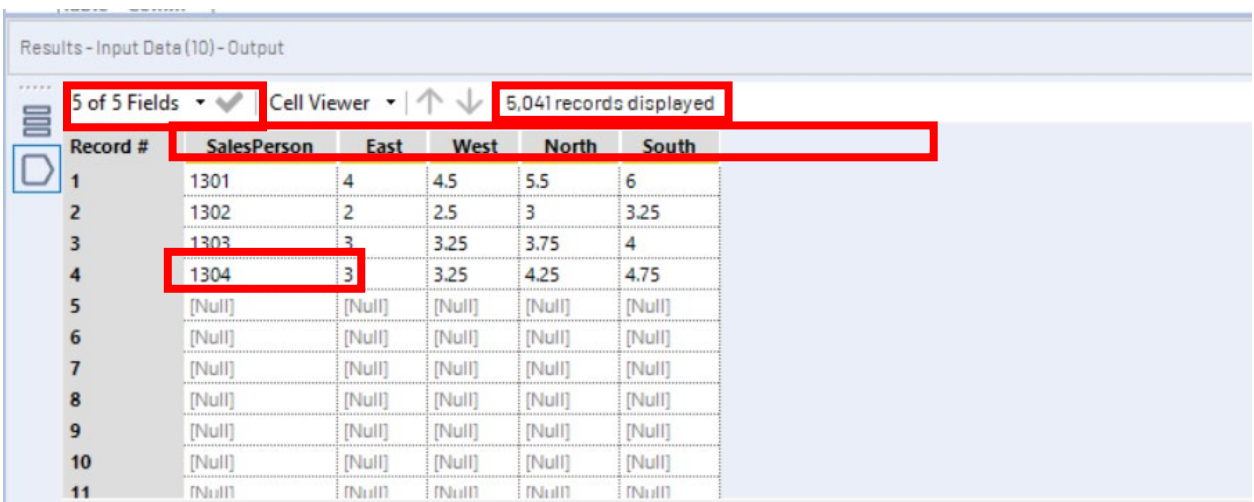

# **Tool 8: Filter Tool – Exclude All Rows That Do Not Contain Data**

Drag the "**Filter Tool**" **And The Tools Palette to the right of the "Input Data**" Tool" on the Canvas. The two will be connected automatically. The outflow from the tool on the left is the inflow to the one on the right.

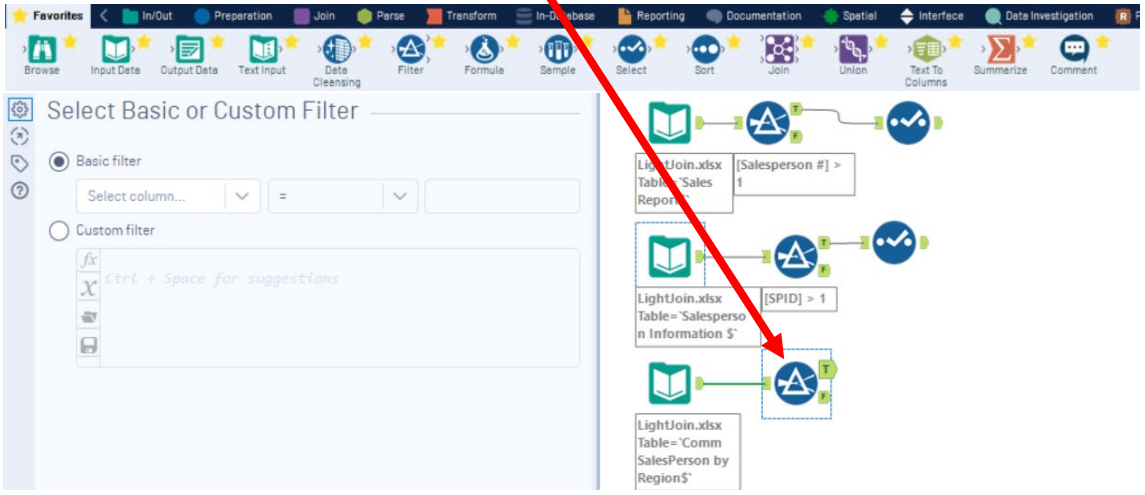

With the "**Filter Tool**" selected, the "Basic" filter in the Configuration area can be modified to filter the field "SPID" for those accounts greater than "1'.

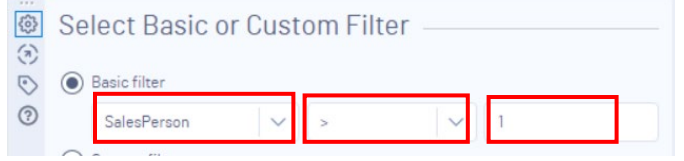

To apply the latest change, select "Run".

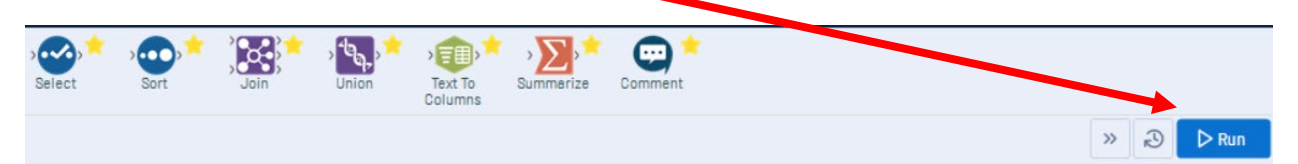

The records that meet the filtered conditions, "SalesPerson> 1", are displayed as T

(True). There are four records displayed and the last one is "SPID" 1304.

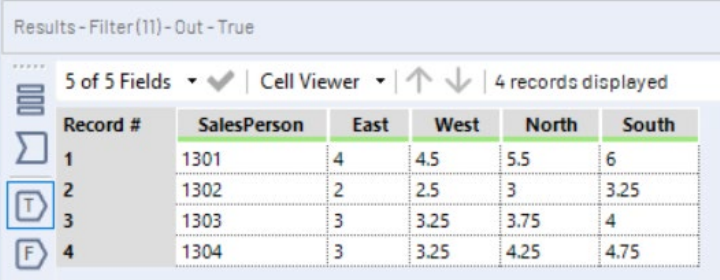

Review the streams of data:

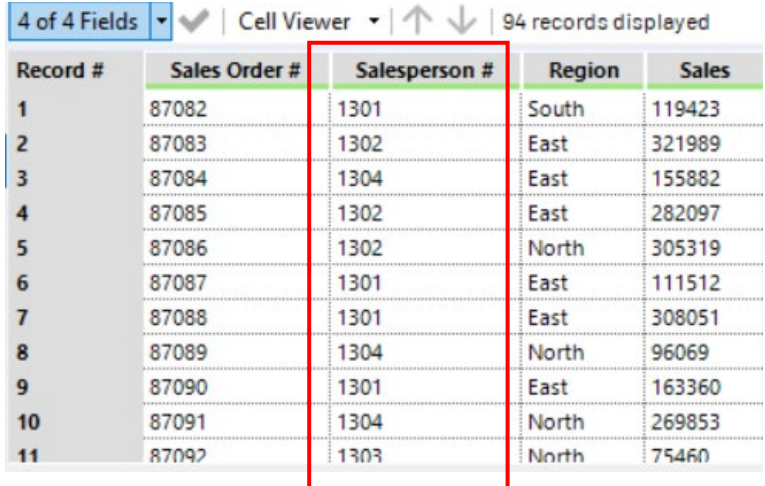

Stream 1, Sales Report" file

Stream 2, Salesperson Information" file

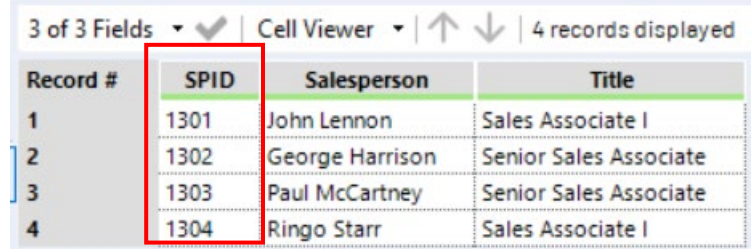

The "Salesperson #" field in the "Sales Report" file appears many times while the "SPID" field is the primary key of the "Salesperson Information" file. Join the two streams**.**

## **Tool 9: Join Tool – Combine Data From Two Streams On A Common Field**

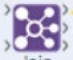

Drag the "**Join Tool**" **Join** from the Tools Palette to the right of the "Select Tool" from the first data streams, on the Canvas. The two will be connected automatically. The outflow from the tool on the left is the inflow to the one on the right.

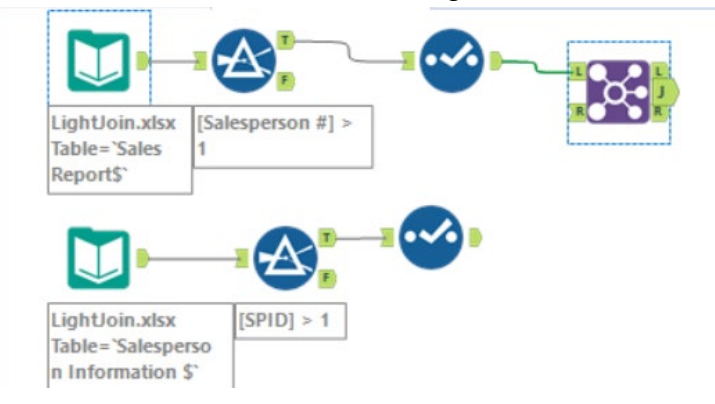

Connect the output of the "Select Tool" from the second data stream to the R, (Right) inflow of the "Join Tool".

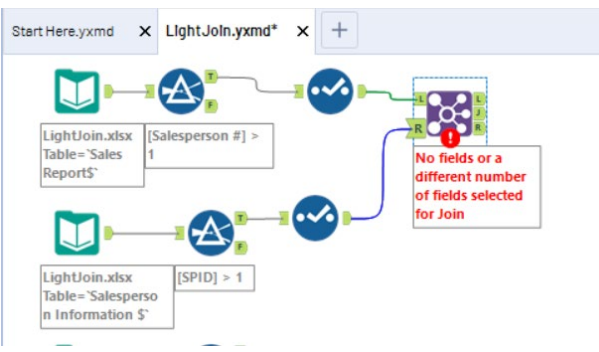

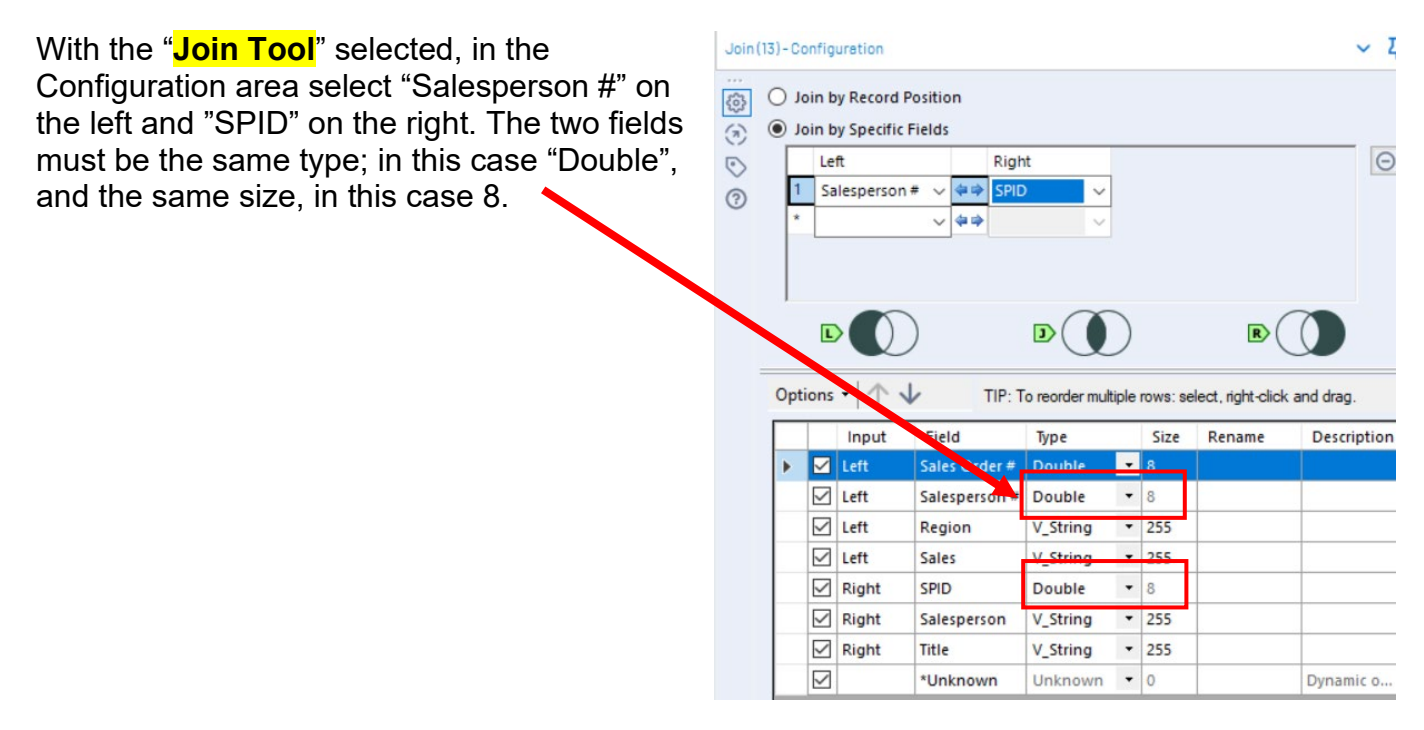

To apply the latest change, select "Run".

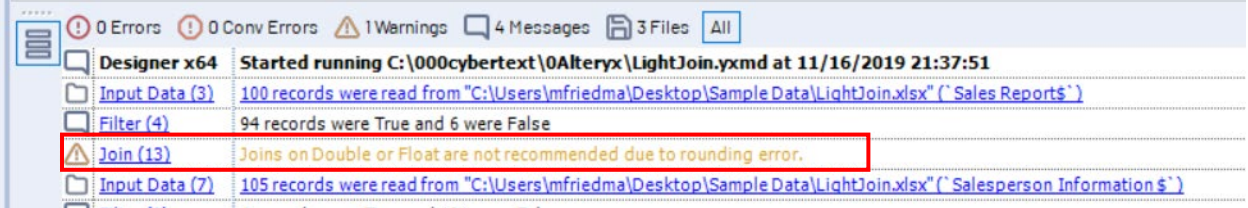

There is a possible error because the Join used "Double" fields**.**

Highlight the **Select Tool** in the first stream and change the field type of the "Salesperson #" from Double to Integer, Int 16.

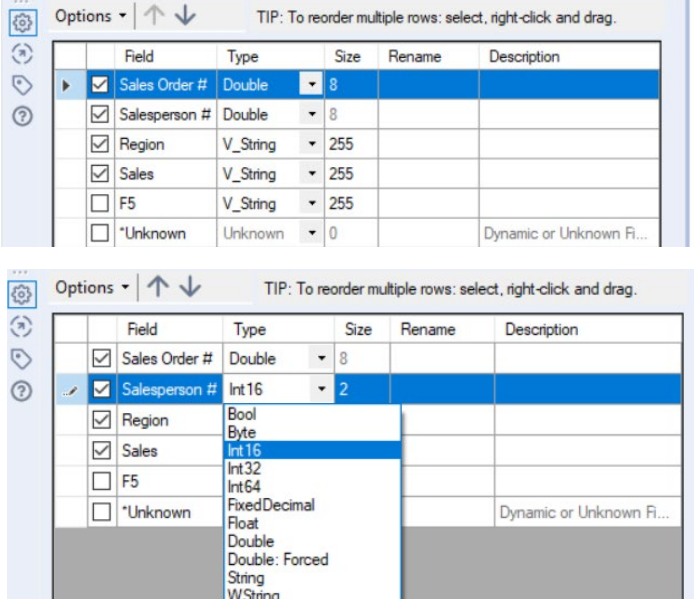

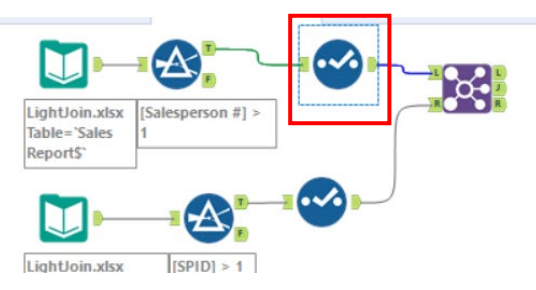

Highlight the **Select Tool** in the second stream and change the field type of the "SPID" from Double to Fixed Decimal.

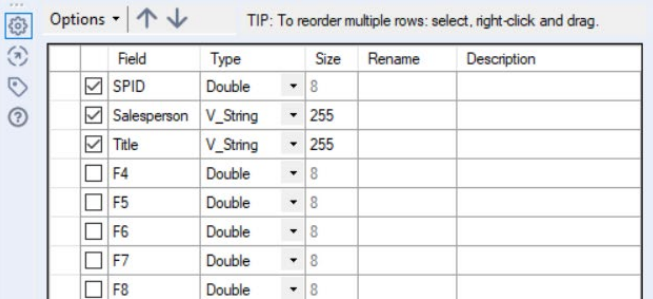

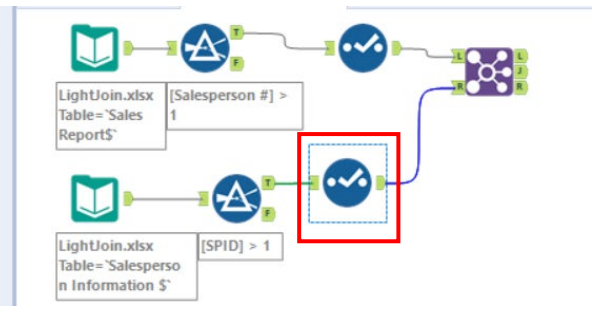

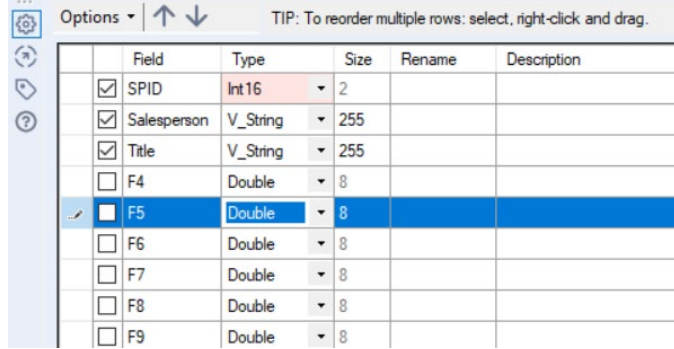

Select Run to apply.

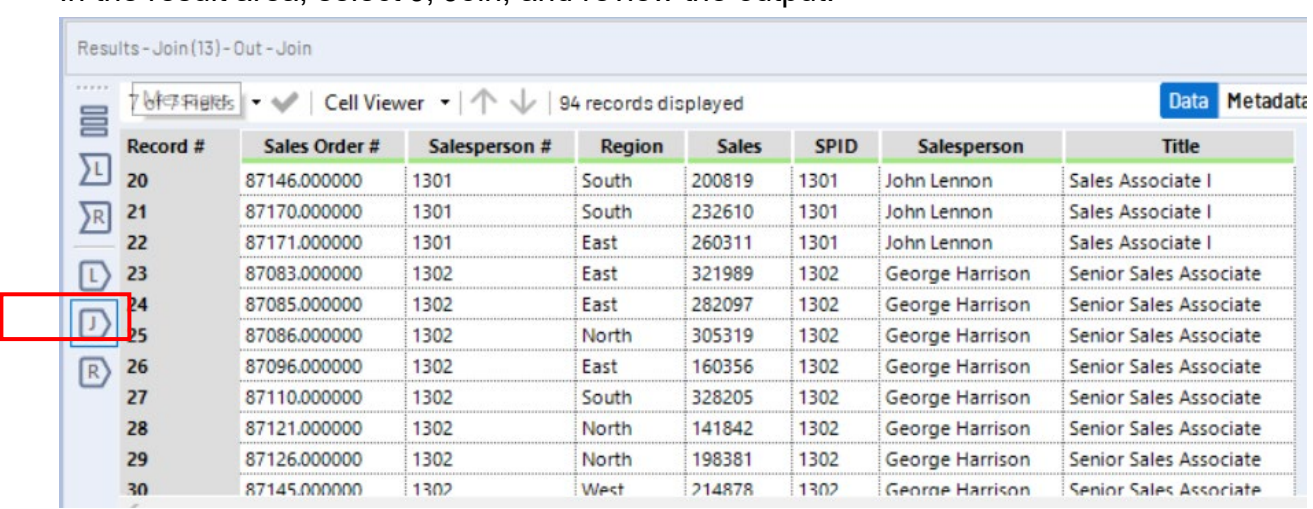

In the result area, select J, Join, and review the output.

Verify that nothing was unmatched from L, Left data set. Sales orders with an invalid salesperson's number would be unmatched.

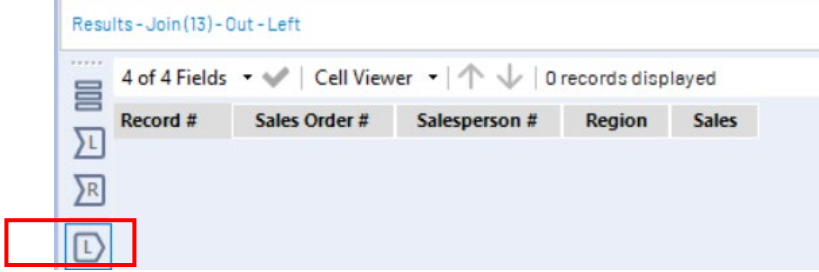

Look at R, Right data set. If anything is not matched, there would be salespeople that were not involved in any of the recorded sales.

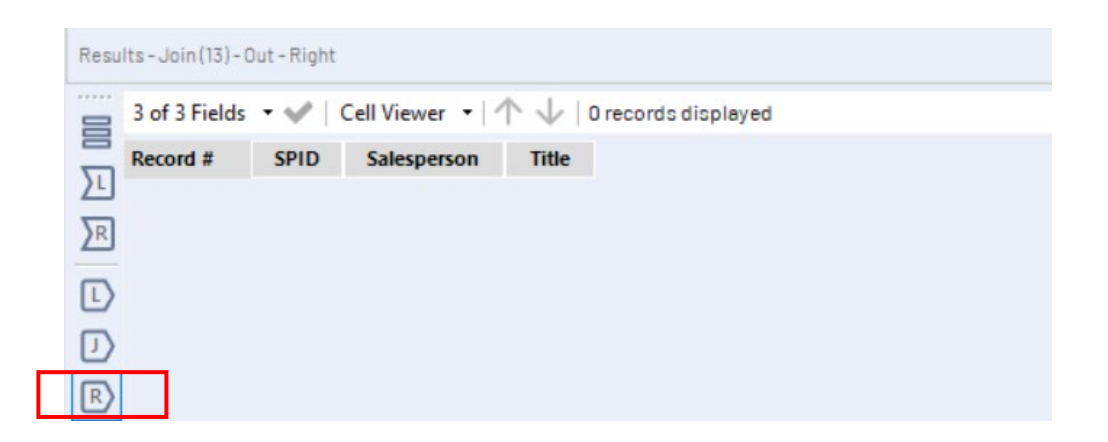

The third stream must be transformed before combining it with the already combined first and second stream of data. The third stream of data must be arranged into a data set with each commission rate on a separate row.

. Third stream as extracted and transformed:

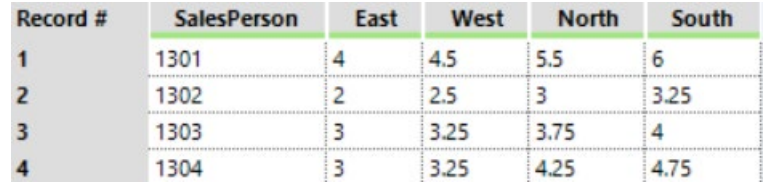

Third stream arranged into a data set with each commission rate on a separate row:

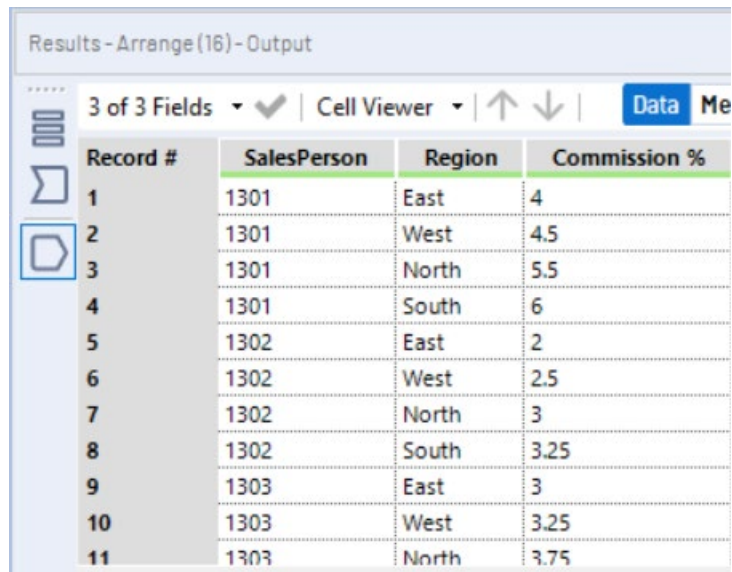

#### **Tool 10: Arrange Tool – Each Record Is Turned Into Multiple Records**

In the "Search for Tools Box" type "Arrange".

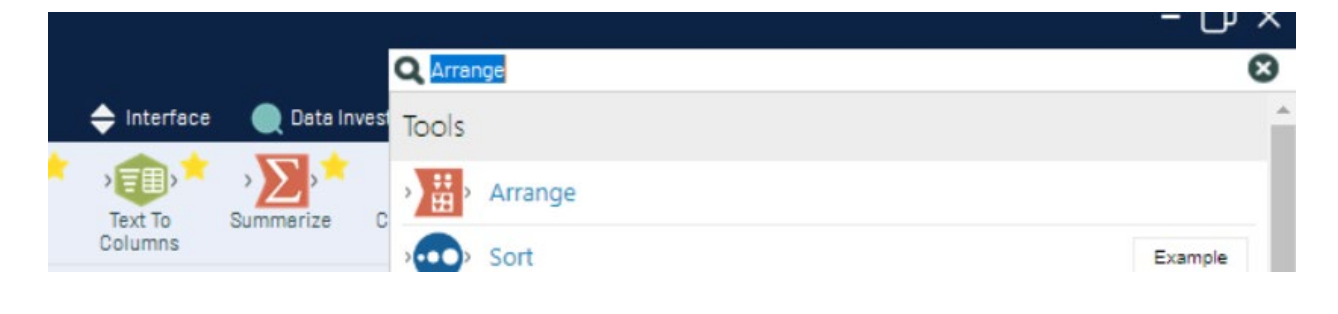

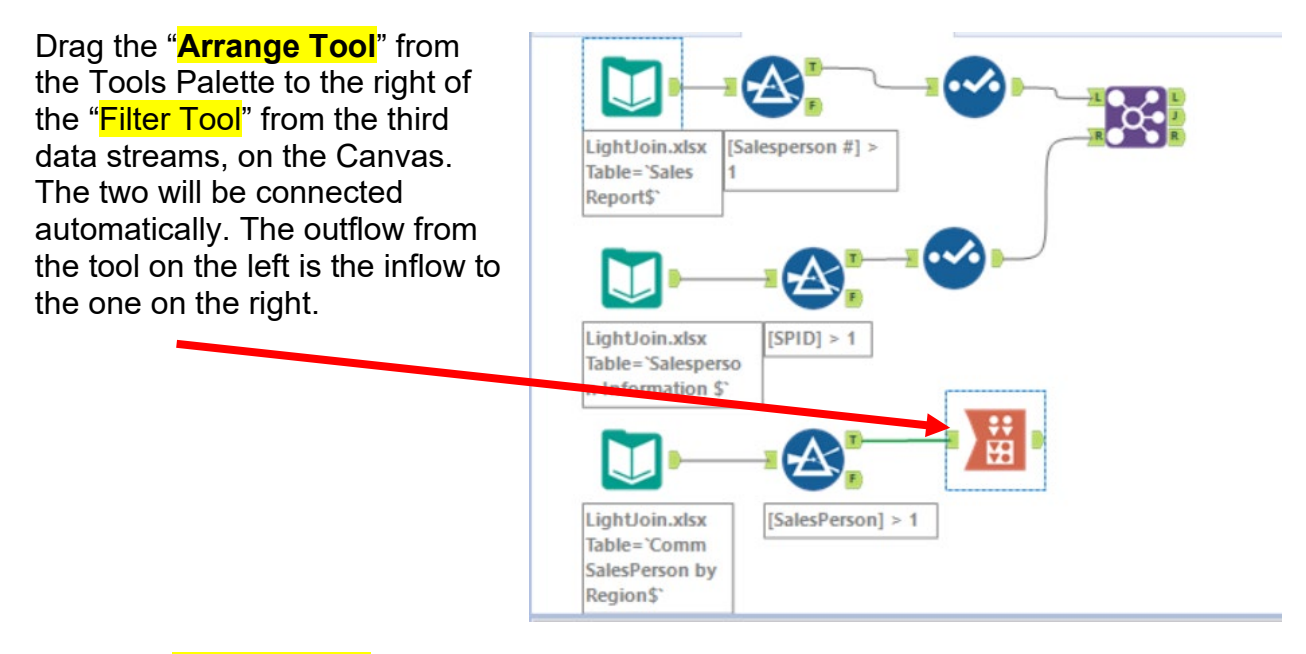

With the "**Arrange Tool**" selected, in the Configuration Area, under "Key Fields", check SalesPerson.

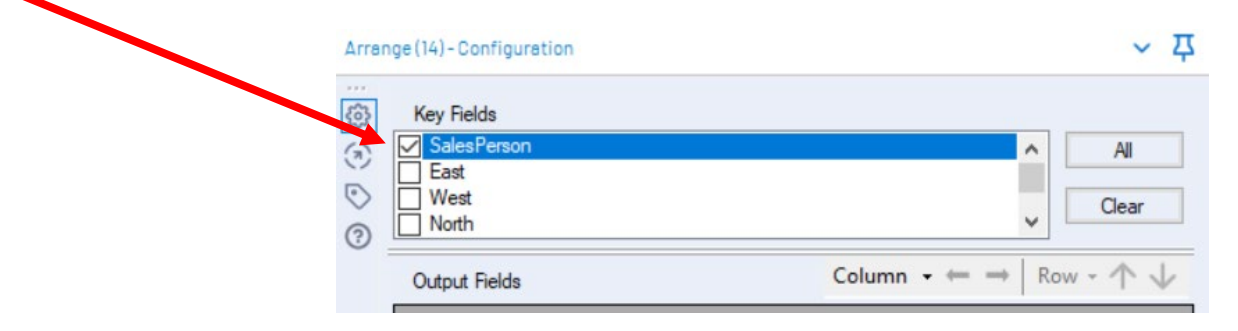

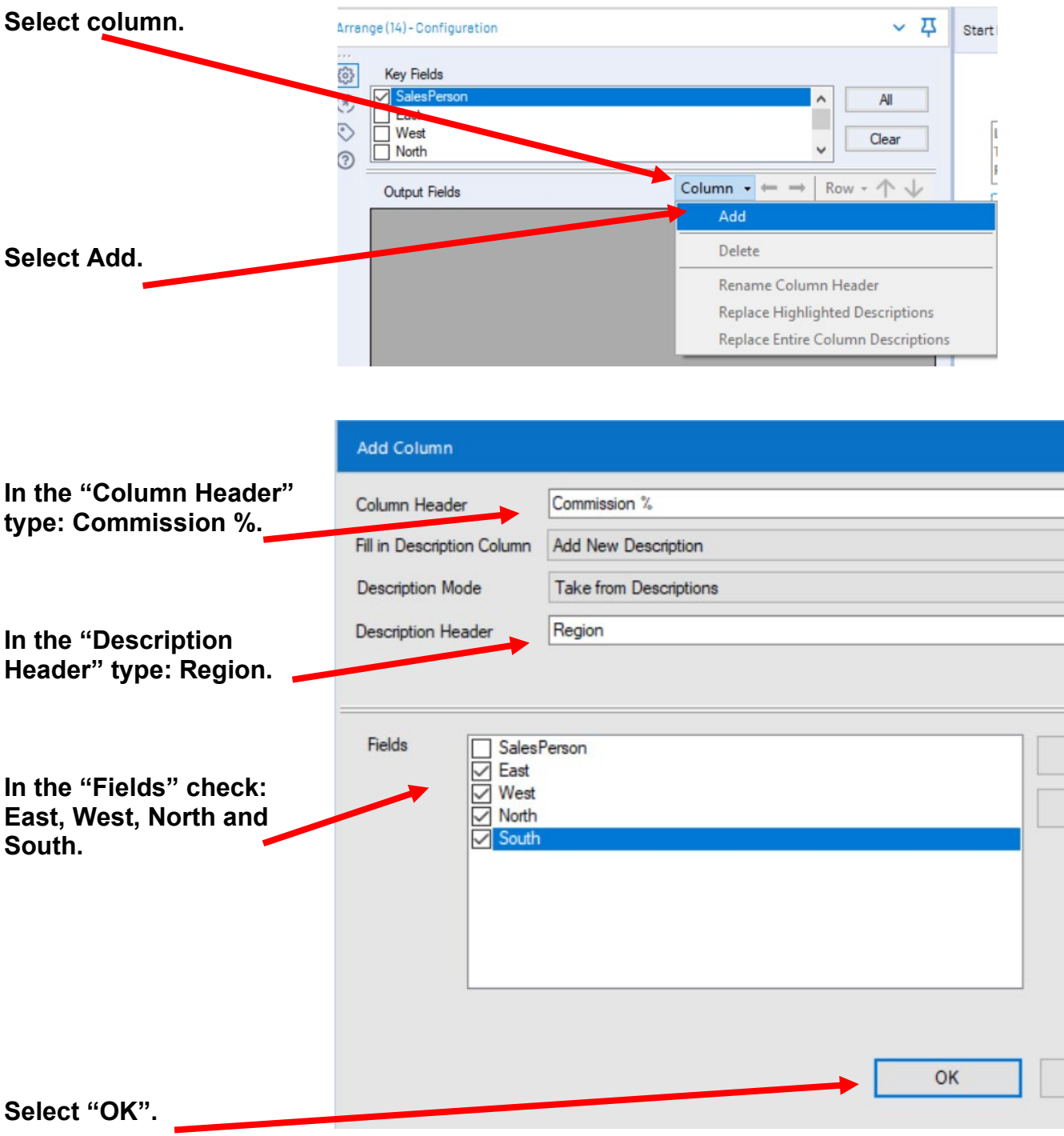

**Select Run to apply.**

## **In the "Output Fields Description" type, East, West, North South**

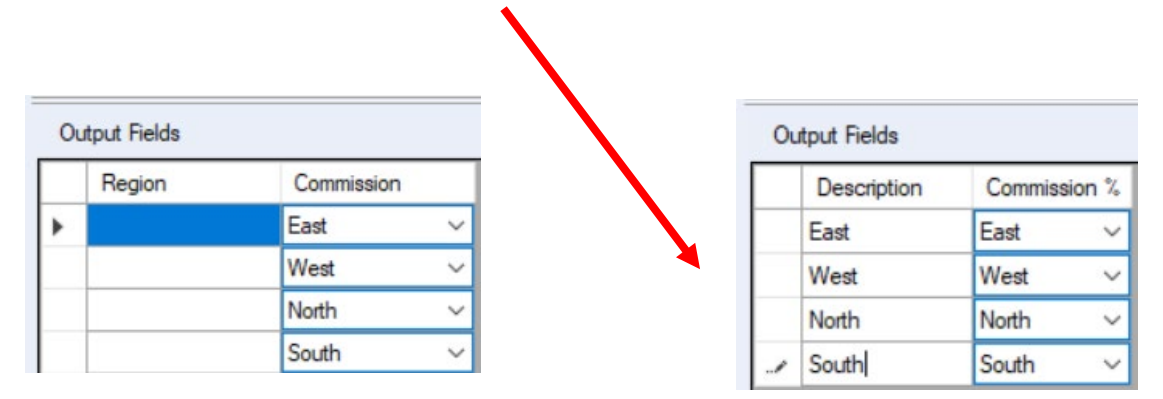

Select Run to apply.

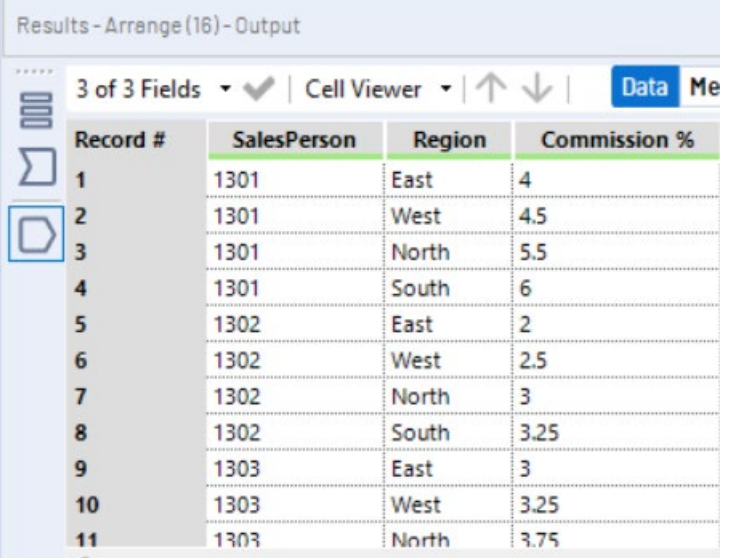

### Compare to original data.

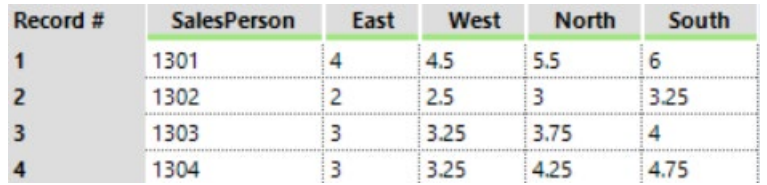

To combine two streams in a one to many relationship there must be one field that is unique for each row of the data. That unique field is referred to as the primary key. The primary field will be created by combining the "Salesperson" field with a "." and the "Region" field. The primary key for the first record will be "1301.East".

### **Tool 11 Select Tool: Change The Field Type**

The fields "SalesPerson" and "Region" must be combined. "Region" is a string, but "SalesPerson" could be a string or a numeric.

Drag the "**Select Tool**" from the Tools Palette to the output of the "**Arrange Tool**" on the third stream. The two will be connected automatically.

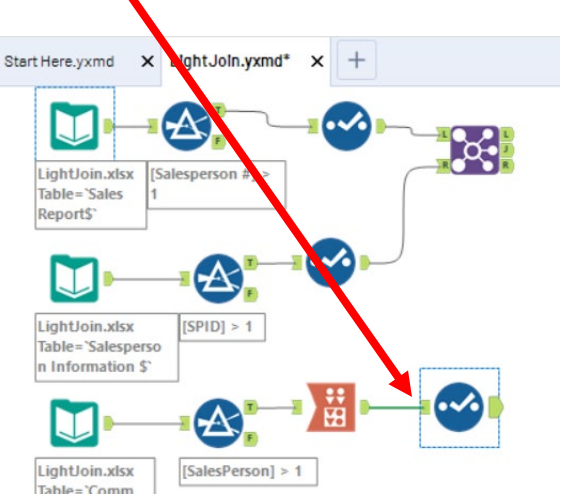

With the "**Select Tool**" selected, in the Configuration area note that "Salesperson #" is a numeric field with the type "Double".

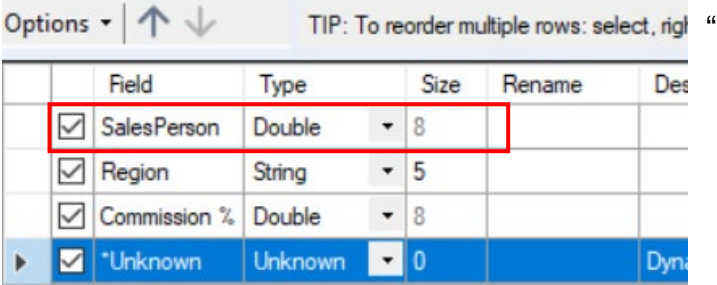

Change the type to Integer, "Int 16" to match the field definition that was used in stream 1 and stream 2.

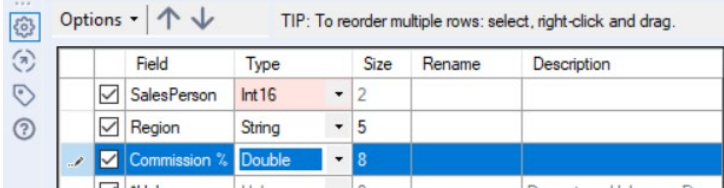

#### **Tool 12: Formula Tool - Create A Primary Key Field**

Drag a "**Formula Tool**" from the Tools Palette to the output of the "**Select Tool**" on the third stream. The two will be connected automatically. The outflow from the tool on the left is the inflow to the one on the right.

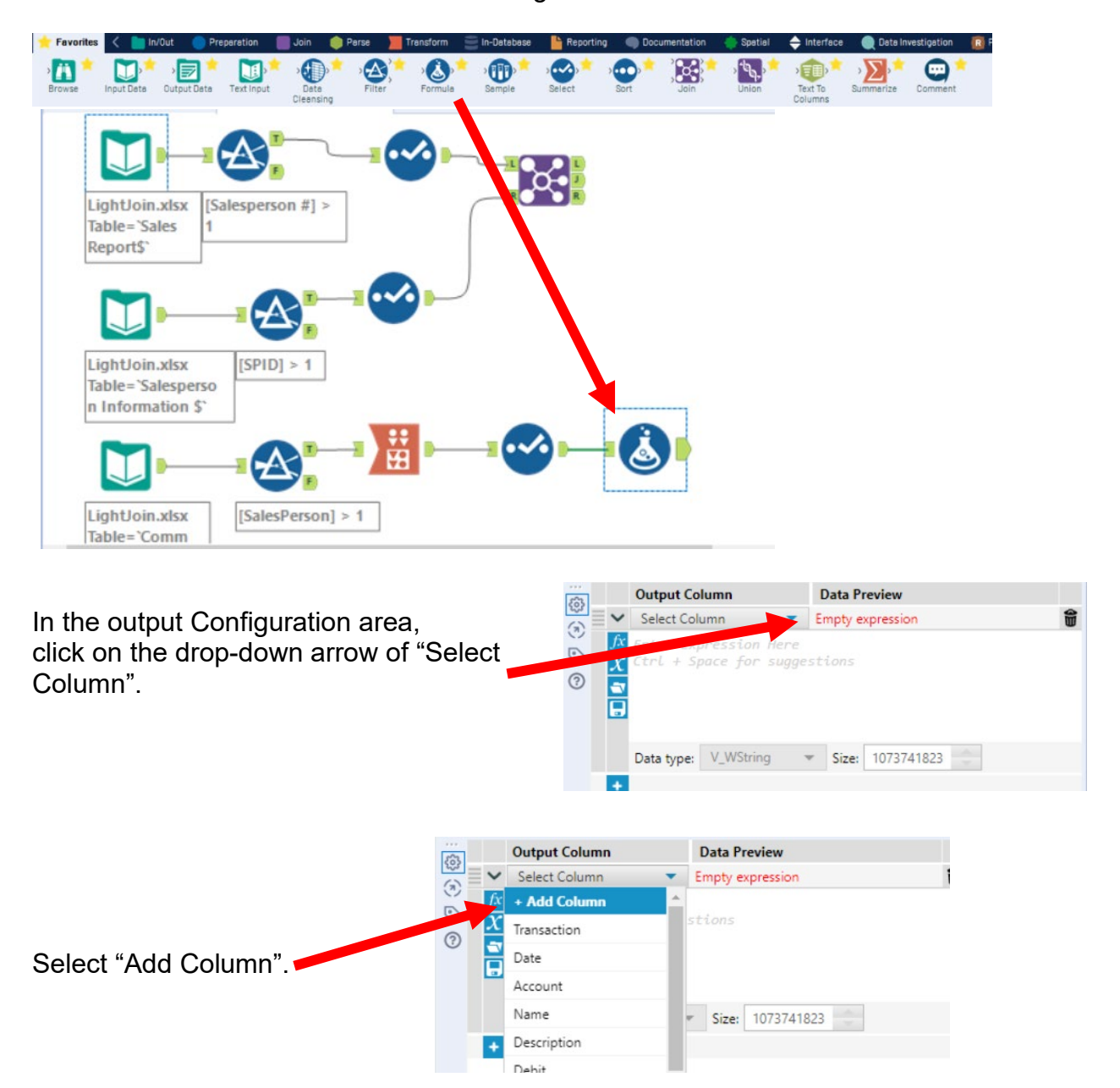

![](_page_33_Picture_31.jpeg)

```
Type the following formula
tostring([Salesperson])+"."+[Region]
```
![](_page_33_Picture_32.jpeg)

Select "Run".

![](_page_33_Picture_33.jpeg)

Now add the "SPID and Region" field to the combined first and second stream of data. The field is referred to as a foreign key. It will permit us to link to the data in the third stream.

#### **Tool 13: Formula Tool - Create A Foreign Key Field**

Drag a "**Formula Tool**" from the Tools Palette to the J output of the "**Join Tool**". The two will be connected automatically. The outflow from the tool on the left is the inflow to the one on the right.

![](_page_34_Figure_5.jpeg)

![](_page_35_Figure_2.jpeg)

![](_page_35_Picture_89.jpeg)

#### Select "Run" to apply.

![](_page_35_Picture_90.jpeg)

#### **Tool 14: Join Tool - Combine First And Second Stream Of Data To The Third Stream Of Data**

Drag the "**Join Tool**" from the Tools Palette to the right of the "Formula Tool" from the first two data streams. The two will be connected automatically. The outflow from the tool on the left is the inflow to the one on the right.

![](_page_36_Figure_4.jpeg)

Connect the output of the "**Formula Tool**" from the third data stream to the R (Right) inflow of the "Join Tool".

![](_page_36_Figure_6.jpeg)

With the "**Join Tool**" selected, in the Configuration area, from the drop-down choose "SPID and Region" on the left and "SPID and Region" on the right. The two fields must be the same type, in this case V\_WString, and the same size, in this case 107.

![](_page_37_Picture_72.jpeg)

# Select Run to apply.

In the result area select J, Join and review the output.

![](_page_37_Picture_73.jpeg)

Verify to the original data stream.

![](_page_37_Picture_74.jpeg)

![](_page_37_Picture_75.jpeg)

Verify that nothing was unmatched from L, Left data set. There are three records that were not matched. Either the "Salesperson #" or the "Region" is not correct. The In Sales Order # 87132, region was entered as "Eastern" when it should have been "East".

![](_page_38_Picture_90.jpeg)

#### **Tool 15:** "**Formula Tool**" - **Correct Data Errors**

![](_page_38_Figure_5.jpeg)

![](_page_39_Figure_2.jpeg)

Type the following formula:

Replace([Region],"Eastern","East")

![](_page_39_Picture_87.jpeg)

Select "Run" to apply and select the J output from the last Join.

![](_page_39_Picture_88.jpeg)

#### **Tool 16: Select Tool – Remove Fields That Contain Duplicate Data**

Drag the "**Select Tool**" from the Tools Palette to the Joined output of the "**Join Tool**" on the Canvas. The two will be connected automatically.

![](_page_40_Picture_141.jpeg)

Salesperson

SPID and Region

Right\_SalesPerson

Right\_SPID and Region V\_WString

Right\_Region

 $\boxed{\smash{\bigtriangledown}}$  Commission %

**V** Unknown

 $\boxed{\fbox{$  Title

V\_String

V\_String

 $Int16$ 

String

Double

Unknown

V\_WString

 $-255$  $-255$ 

 $-107...$ 

 $\cdot$  2

 $\overline{\phantom{0}}$  5

 $\bullet$  8

 $\overline{10}$ 

 $\cdot$  107...

### Select "Run" to apply.

![](_page_41_Picture_42.jpeg)

# Select "Run" to apply.

![](_page_41_Picture_43.jpeg)

### **Tool 17: Formula Tool: Calculate The Commission On Every Sales Order**

Drag a "**Formula Tool**" from the Tools Palette to the output of the "**Select Tool**" on the third stream. The two will be connected automatically. The outflow from the tool on the left is the inflow to the one on the right.

![](_page_42_Picture_4.jpeg)

![](_page_43_Picture_50.jpeg)

# Click on the first "Select Tool"

![](_page_44_Picture_41.jpeg)

Select "Run" to apply. Select the outflow from the Commission Expense "Formula Tool" if necessary.

![](_page_44_Picture_42.jpeg)

Check the math,  $$111,512 \times 4\% = $4,460.48$ .

#### **Tool 18: Summarize Tool: Create A "Commission Expense Report" By Salesperson.**

Drag a "**Summarize Tool**" <sup>-</sup> 2<sup>1</sup> to the right of the "**Formula tool**" on the Canvas. The two will be connected automatically. The outflow from the tool on the left is the inflow to the one on the right.

![](_page_45_Figure_4.jpeg)

![](_page_46_Figure_2.jpeg)

![](_page_46_Picture_97.jpeg)

Select "Run".

Select the output of the "Summarize Tool".

![](_page_46_Picture_6.jpeg)

The "Commission Expense Report" is created.

![](_page_46_Picture_98.jpeg)

## **Tool 19: Select Tool – Rename A Field**

Drag the "**Select Tool**" from the Tools Palette to the output of the "**Summarize Tool**" on the Canvas. The two will be connected automatically.

![](_page_47_Picture_64.jpeg)

Rename Sum\_Commission Expense to Commission Expense.

![](_page_47_Picture_65.jpeg)

Select "Run" to apply.

![](_page_47_Picture_66.jpeg)

#### **Tool 20: Output Data Tool: Export Report to Excel**

Drag an "**Output Data Tool**" to the right of the "**Select Tool**" on the Canvas. The two will be connected automatically. The outflow from the tool on the left is the inflow to the one on the right.

![](_page_48_Picture_4.jpeg)

![](_page_49_Figure_2.jpeg)

Change "3 Output Options" to Overwrite Sheet (Drop) to avoid producing an error the second time you save the sheet to the file.

![](_page_49_Picture_61.jpeg)

Select "Run" to apply.

Open the file in Excel.

![](_page_50_Picture_38.jpeg)

Change the columns' widths and formats.

![](_page_50_Picture_39.jpeg)

"Save" and "Close" the Excel file. Return to Alteryx.

#### **Tool 21: Cross Tab Tool: Change Vertical Data to Multiple Horizontal Columns**

In the "Search for Tools" box type, "Cross Tab".

![](_page_51_Picture_130.jpeg)

Drag the "**Cross Tab Tool**" from the Tools Palette to the right of the "Formula Tool" and below the **"Summarize Tool**" on the Canvas. The two will be con**nected automatically.** The outflow from the tool on the left is the inflow to the one on the right.

![](_page_51_Figure_6.jpeg)

![](_page_52_Picture_38.jpeg)

Select "Run" to apply.

![](_page_52_Picture_39.jpeg)

#### **Tool 22: Select Tool – Rename Fields**

Drag the "**Select Tool**" from the Tools Palette to the output of the "**Cross Tab Tool**" on the Canvas. The two will be connected automatically.

![](_page_53_Figure_4.jpeg)

Rename the column headers.

![](_page_53_Picture_84.jpeg)

Select "Run" to apply.

![](_page_53_Picture_85.jpeg)

#### **Tool 23: Output Data Tool: Export the cleaned and assembled "Comm by Salesperson by Region" report.**

Drag an "**Output Data Tool**" to the right of the "**Select Tool**" on the Canvas. The two will be connected automatically. The outflow from the tool on the left is the inflow to the one on the right.

![](_page_54_Picture_4.jpeg)

In the output Configuration area, select the drop-down arrow.

![](_page_54_Figure_6.jpeg)

![](_page_55_Figure_2.jpeg)

Change "3 Output Options" to Overwrite Sheet (Drop) to avoid producing an error the second time you save the sheet to the file.

![](_page_55_Picture_57.jpeg)

Select "Run" to apply.

Open the file in Excel.

![](_page_56_Picture_40.jpeg)

 $\sim$ 

Change the columns' widths and formats.

![](_page_56_Picture_41.jpeg)

"Save" and "Close" the Excel file. Return to Alteryx.

![](_page_57_Figure_2.jpeg)

**Export the workflow and the related input files so that the project can be completed on another computer or uploaded to the web.**

![](_page_57_Picture_60.jpeg)

![](_page_58_Picture_2.jpeg)

**Exit Alteryx.**